# **ИНСТРУКЦИЯ ПО ЭКСПЛУАТАЦИИ**

# **930XC-20C • 930XC-20М 930XC-30F • 930XC-30P**

# **Переносные оптические рефлектометры**

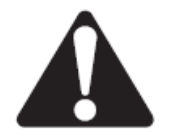

Перед эксплуатацией или обслуживанием данного устройства прочитайте и уясните все инструкции по эксплуатации и меры безопасности, приведенные в этом руководстве.

# Содержание

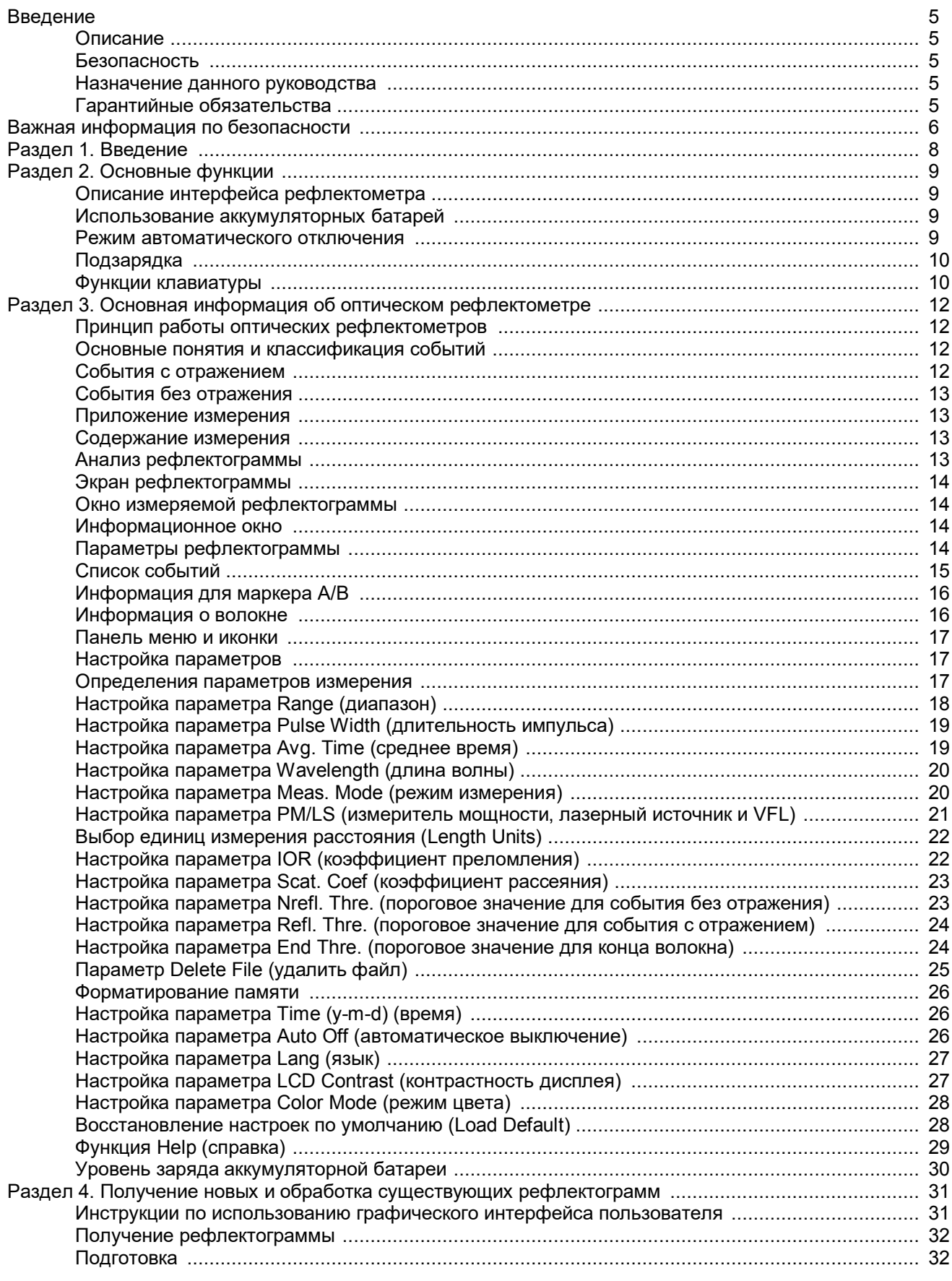

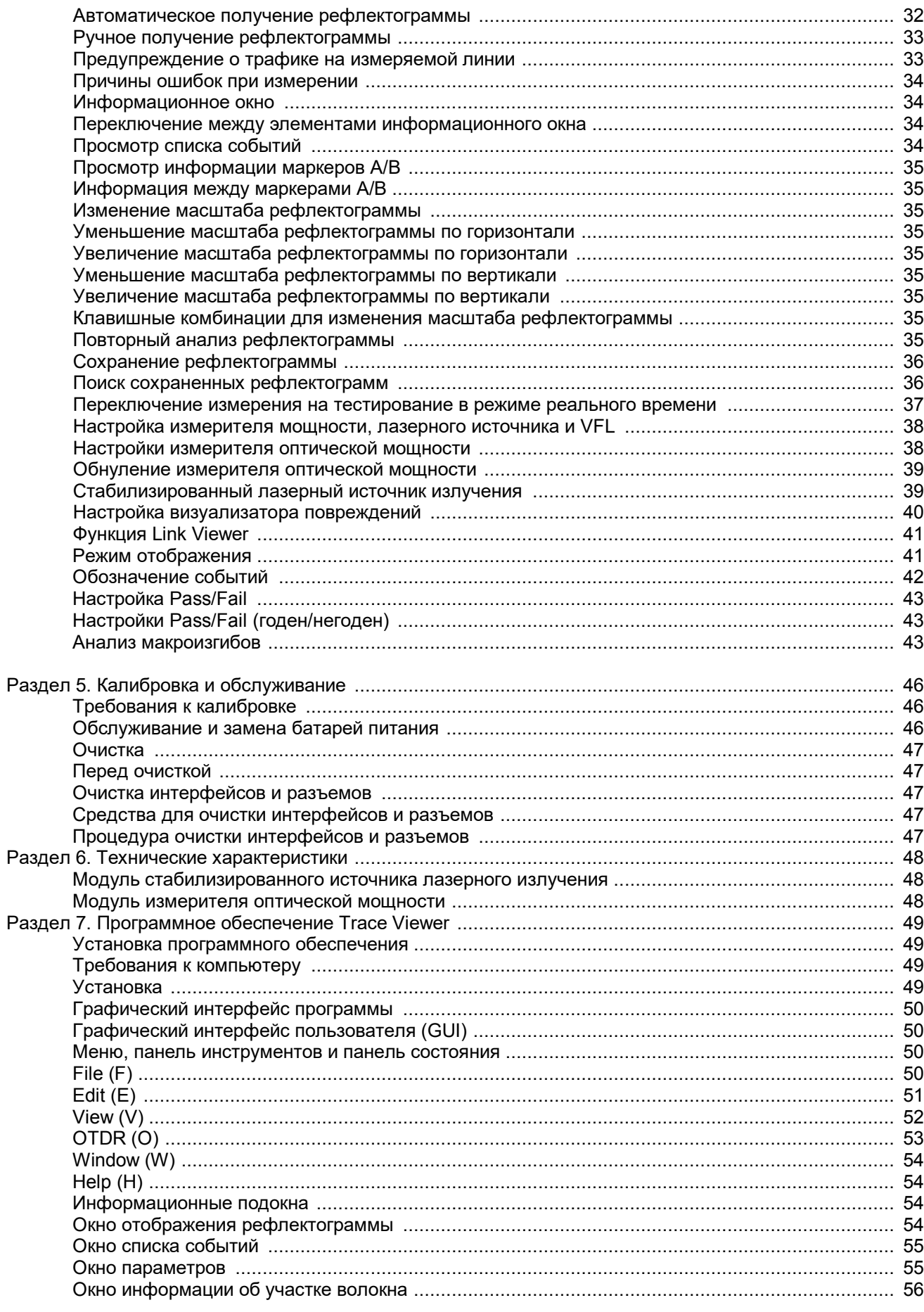

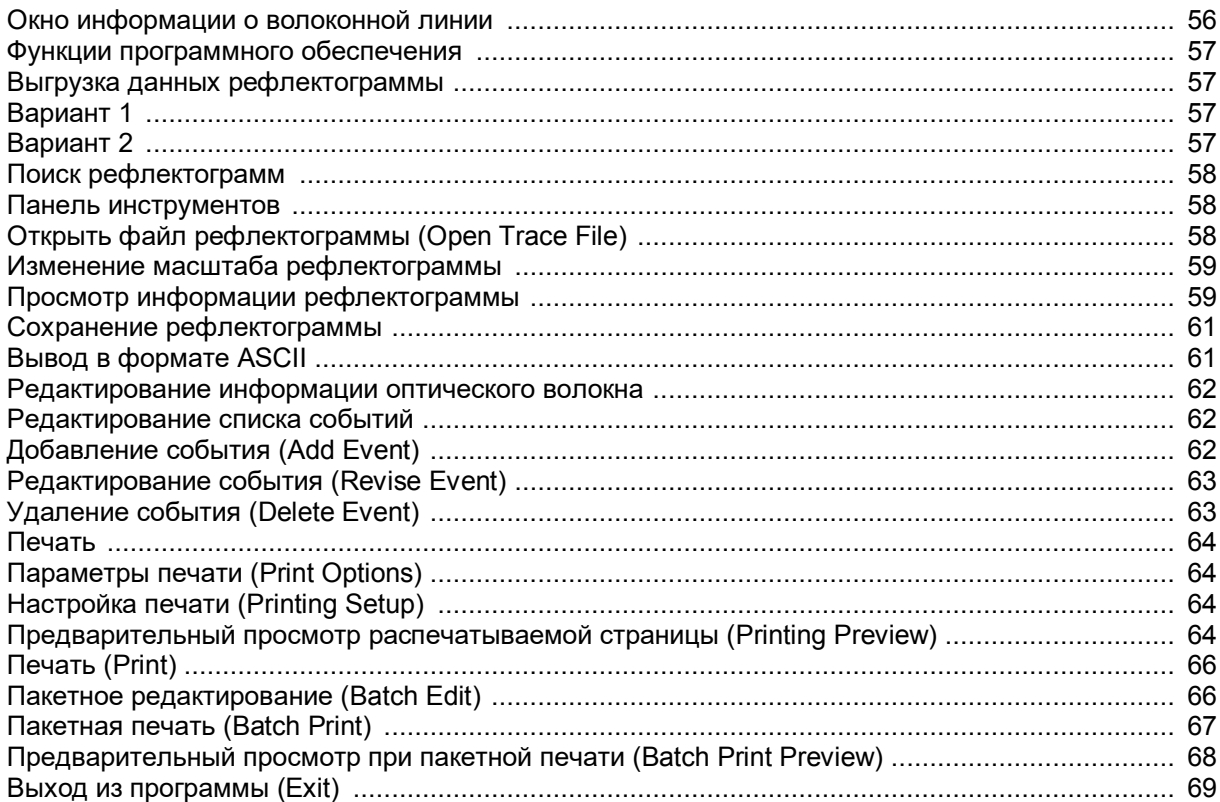

# **Введение**

### **Описание**

Переносные оптические рефлектометры (OTDR) Tempo Communications fiberTOOLS™ 930XC предназначены для измерения параметров одномодовых или многомодовых оптических волокон.

- Модель 930XC-20C позволяет проводить измерения оптического волокна на 1310 нм и 1550 нм.
- Модель 930XC-20M позволяет проводить измерения оптического волокна на 850 нм и 1300 нм.
- Модель 930XC-30F позволяет проводить измерения оптического волокна на 1310 нм, 1550 нм и 1625 нм.
- Модель 930XC-30P позволяет проводить измерения оптического волокна на 1310 нм, 1490 нм и 1550 нм.

В комплект рефлектометра 930XC входит следующее:

- Кабели USB и последовательной передачи данных
- Адаптер электропитания
- Адаптер электропитания от автомобиля
- Установочный диск с программным обеспечением Trace Viewer
- Руководство по эксплуатации
- Мягкий футляр

### **Безопасность**

При использовании и обслуживании инструментов и оборудования Tempo Communications чрезвычайно важным является вопрос безопасности. В данном руководстве и на корпусе устройства приводится информация, которая позволит избежать опасности при его использовании. Пожалуйста, соблюдайте все меры безопасности.

### **Назначение данного руководства**

Данное руководство предназначено для ознакомления пользователей с безопасными методами эксплуатации и обслуживания переносного оптического рефлектометра 930XC компании Tempo Communications.

Это руководство должно быть доступно всем пользователям. Дополнительные экземпляры инструкции можно запросить бесплатно.

### **Гарантийные обязательства**

Компания Tempo Communications Inc. гарантирует первому покупателю данного устройства отсутствие дефектов изготовления и материалов в течение одного года. Данная гарантия соответствует условиям, содержащимся в стандартной однолетней ограниченной гарантии Tempo Communications Inc.

Все технические характеристики являются номинальными и могут изменяться по мере совершенствования конструкции устройства.

# **Важная информация по безопасности**

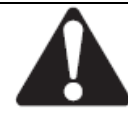

Символ предупреждения о необходимости соблюдения мер безопасности

Данный символ используется для привлечения внимания пользователя к опасным или небезопасным операциям, которые могут привести к ранениям или нанесению материального ущерба. Находящееся рядом с этим знаком слово указывает на степень опасности. После этого слова приводится сообщение, содержащее информацию, необходимую для того, чтобы предотвратить или избежать опасности.

### ОПАСНО

Наличие опасности, которая, если ее не избежать, приведет к серьезному ранению или смерти.

### ПРЕДУПРЕЖДЕНИЕ

Опасность, которая, если ее не избежать, может привести к серьезному ранению или смерти.

### ВНИМАНИЕ

Опасные или небезопасные операции, которые, если их не избежать, могут привести к ранению или материальному ущербу.

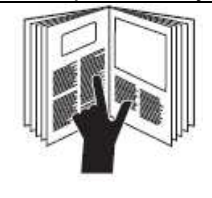

### ПРЕДУПРЕЖДЕНИЕ

Перед использованием или обслуживанием данного устройства прочитайте и уясните все инструкции по эксплуатации и безопасности, приведенные в этом руководстве. Непонимание мер безопасности при использовании данного устройства может спровоцировать несчастный случай, который способен привести к серьезному ранению или смерти.

### ПРЕДУПРЕЖДЕНИЕ

Опасность поражения электрическим током:

- Не используйте устройство во взрывоопасной атмосфере, например, в присутствии легковоспламеняющихся газов или испарений.
- Перед подачей электропитания убедитесь, что устройство настроено в соответствии с напряжением имеющейся электросети.

Несоблюдение этого предупреждения может привести к серьезному ранению или смерти.

### ПРЕДУПРЕЖДЕНИЕ

Опасность поражения электрическим током:

- Замена предохранителя должна выполняться квалифицированным специалистом компании Tempo.
- Не используйте восстановленные предохранители или замкнутые накоротко держатели предохранителей.

Несоблюдение этих предупреждений может привести к тяжелому ранению или смерти.

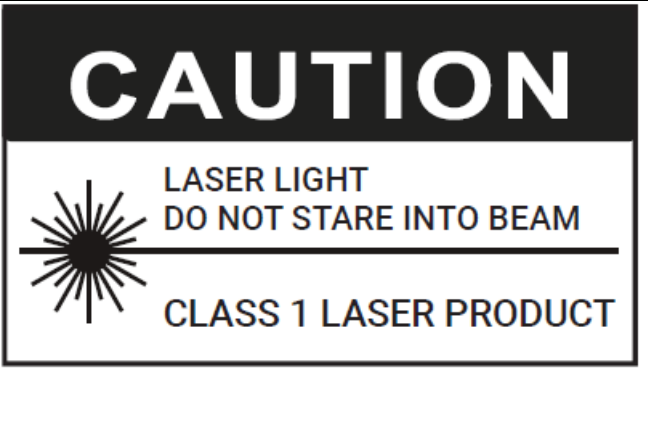

Рефлектометры 930XC представляют собой лазерные устройства, соответствующие требованиям CDRH, CFR 1040, подраздел J. Хотя при прямом воздействии нет потенциальной опасности нанесения вреда зрению, пользователям никогда не следует смотреть прямо в выходной порт. Обязательно следует избегать использования таких оптических инструментов, как микроскопы, лупы и т.п. Использование подобных инструментов вблизи активных волокон может сфокусировать мощный световой луч на сетчатку глаза, энергия которого способна привести к неустранимому повреждению зрения.

### $\blacktriangle$  внимание

Лазерная опасность:

- При осуществлении измерений на волоконно-оптических системах не направляйте в глаза любое открытое оптическое волокно, оптические разъемы, оптические интерфейсы или другие источники, потому что они могут быть подключены к активным лазерным передатчикам.
- Не смотрите в оптический порт, когда включен источник излучения.
- Не смотрите на свободный конец тестируемого волокна, то есть на тот конец, который не подключен к устройству. Если возможно, направляйте свободный конец на поверхность, не отражающую свет. Несоблюдение этих предосторожностей может привести к травме.

### **44** ВНИМАНИЕ

Опасность поражения электрическим током:

- Не подвергайте батареи сильному нагреванию и не бросайте их в огонь. Не вскрывайте батареи. Не касайтесь электролита в батареях, так как это агрессивная жидкость, которая может повредить глаза или кожу.
- Ни в коем случае не открывайте корпус устройства. Внутри него нет компонентов, обслуживаемых пользователем.
- Используйте это устройство только по предусмотренному производителем назначению, как описано в данном руководстве. Любой другое использование может ухудшить защиту, обеспечиваемую данным устройством.

Несоблюдение этих мер предосторожности может привести к ранениям и к повреждению устройства.

#### ▲ ВНИМАНИЕ

- Опасность повреждения устройства:
- Перед проведением тестирования с помощью данного устройства убедитесь, что оптическое волокно или кабель не используются, и в волокне нет лазерного луча.
- Не оставляйте устройство под прямыми солнечными лучами или вблизи источников тепла.
- Оберегайте устройство от сильных ударов.
- Не погружайте устройство в воду и не храните его в местах с повышенной влажностью.
- При необходимости очищайте корпус, переднюю панель и резиновое покрытие влажной тканью. Не используйте абразивные чистящие средства, агрессивные химические вещества или растворители.
- Когда устройство не используется, устанавливайте на место пылезащитный колпачок.
- Храните устройство и адаптеры интерфейсов в прохладном, сухом и чистом месте.

Несоблюдение этих мер предосторожности может привести к ранениям и к повреждению устройства.

### ВНИМАНИЕ

Опасность поражения электрическим током:

- Не подвергайте устройство воздействию экстремальных температур или высокой влажности. Обратитесь к разделу «Технические характеристики».
- Перед очисткой выключите устройство, отсоедините его от источника электропитания и убедитесь, что источник лазерного излечения выключен.

Несоблюдение этих мер предосторожности может привести к ранениям и к повреждению устройства.

# **Раздел 1. Введение**

Переносные оптические рефлектометры Tempo 930XC позволяют тестировать отдельное оптическое волокно или всю волоконно-оптическую линию целиком. Кроме того, пользователь может прямо наблюдать потери и распределение событий в волоконно-оптической линии.

Рефлектометры 930XC позволяют проверять качество передачи по оптическому волокну посредством измерения обратного рассеяния. Организации, отвечающие за стандартизацию, такие как Международный Союз электросвязи (ITU), считают обратное рассеяние эффективным аналитическим средством для измерения потерь в оптическом волокне. Также обратное рассеяние является единственным эффективным способом проверки разъемов, который можно применять для измерения длины оптического волокна.

Во время работы рефлектометры 930XC рассматривают события в оптическом волокне (например, внутренние повреждения и разъемы). Эти инструменты способны помочь обнаружить повреждения в оптическом волокне, определить их местоположения и измерить вносимое ими затухание, относительные потери и однородность.

Данные инструменты просты в использовании, компактны и имеют большой жидкокристаллический дисплей и графические интерфейсы. Они способны сохранять и передавать на компьютер данные рефлектограмм, полученных при измерениях. Для их просмотра, анализа, составления отчетов и печати используется входящее в комплект программное обеспечение Trace Viewer.

Основные области применения:

- Измерение длины оптического волокна и кабеля.
- Измерение расстояния между двумя точками на оптическом волокне и кабеле.
- Поиск неисправностей и разрывов в оптическом волокне и кабеле.
- Просмотр рефлектограммы распределения потерь в оптическом волокне и кабеле.
- Измерение коэффициента затухания оптического волокна и кабеля.
- Измерение потерь между двумя точками на оптическом волокне и кабеле.
- Измерение потерь от ответвлений.
- Измерение отражения от неоднородностей оптического волокна и кабеля.
- Рефлектометр 930XC-30F позволяет проводить измерения на работающих оптических волокнах на длине волны 1625 нм.

Для конкретного события (изменения качества передачи из-за неисправностей, вызванных сварным стыком, соединителем, малым радиусом изгиба и т.п.), можно проводить следующие измерения:

- Для каждого события: расстояние, потери, и отражение.
- Для каждой секции оптического волокна: длина и потери дБ или дБ на единицу расстояния.
- Для всей волоконно-оптической линии: длина и потери дБ.

Дополнительные возможности:

- Большой жидкокристаллический дисплей с автоматической или ручной регулировкой контрастности.
- Подсветка жидкокристаллического дисплея позволяет использовать рефлектометр ночью.
- Простое управление с использованием рефлектограммы на графическом дисплее.
- Функция сохранения рефлектограмм.
- Порты выгрузки данных RS-232 и USB.
- Программное обеспечение Trace Viewer для анализа ранее сохраненных данных и составления отчетов.
- Функция автоматического выключения для экономии заряда аккумуляторной батареи.
- Источник электропитания с адаптером переменного тока.
- Анализ макроизгибов.
- Функция Link Viewer для автоматического анализа и вывода результатов в формате «годен/негоден».

# **Раздел 2. Основные функции**

В этом разделе описываются основные функции рефлектометров 930XC. Конкретные операции подробно описываются в разделе 3 данного руководства.

### **Описание интерфейса рефлектометра**

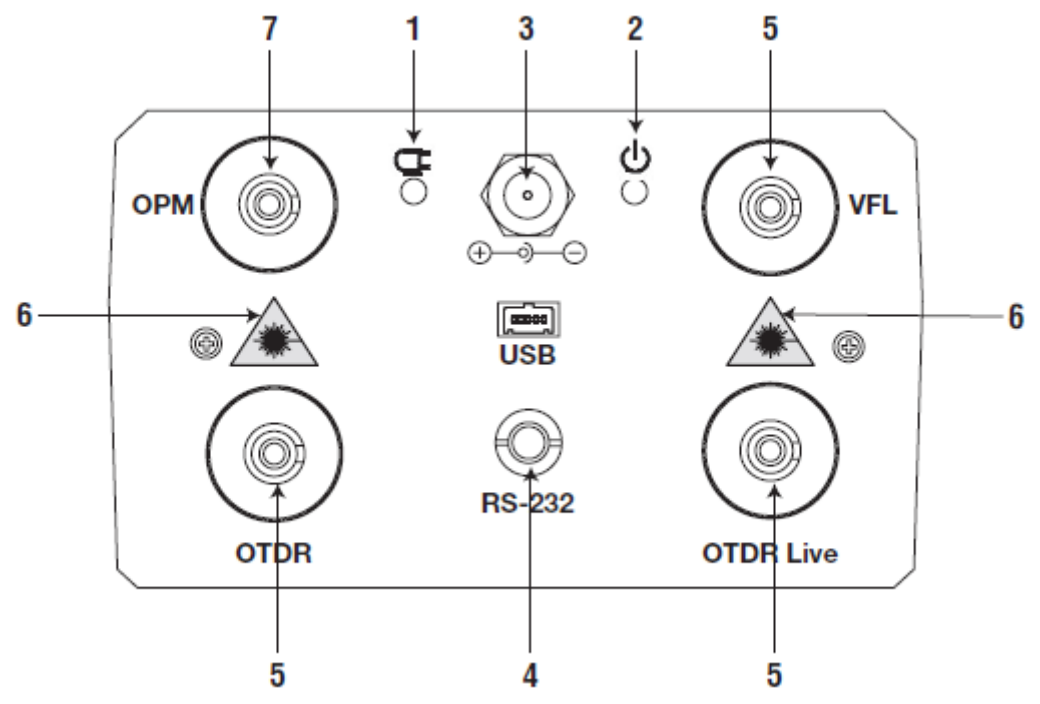

Рисунок 2-1. Панель интерфейса

1. Индикатор зарядки: Горит во время зарядки аккумуляторной батареи рефлектометра.

2. Индикатор электропитания: Горит, когда рефлектометр включен.

3. Разъем питания переменного тока: Разъем для подключения адаптера электропитания 13,8 В постоянного тока, 1,2 А.

4. Порты передачи данных: Интерфейсы USB и RS-232 для передачи сохраненных в памяти инструмента рефлектограмм на персональный компьютер для дальнейшего анализа с помощью программы Trace Viewer (входит в комплект).

5. Волоконно-оптический выход для оптического рефлектометра или волокна 1625 нм, и VFL (устройство визуального поиска повреждений): Разъем, используемый в качестве интерфейса OTDR.

6. Предупреждение о невидимом лазерном излучении: Не смотрите прямо на оптический выход или на лазерный луч.

7. Измеритель оптической мощности (OPM).

### **Использование аккумуляторных батарей**

В рефлектометрах 930XC используются никель-металлогидридные (NiMH) аккумуляторы.

### **Режим автоматического отключения**

- При недостаточном заряде аккумуляторной батареи во время работы рефлектометр выключается автоматически. На жидкокристаллическом дисплее появится индикатор низкого заряда батареи.
- Если рефлектометр не использовался в течение длительного времени, в результате чего его аккумуляторная батарея разрядилась, он автоматически выключится через несколько секунд после включения для защиты аккумуляторной батареи от чрезмерной разрядки. Немедленно зарядите встроенную аккумуляторную батарею с помощью адаптера электропитания.

### **Подзарядка**

- Сначала выполните быструю зарядку, а затем, когда напряжение аккумуляторной батареи достигнет предварительно заданного значения, переключитесь на подзарядку малым током. Быстрая зарядка возможна при температуре от 5 °С до 45 °С, а подзарядка малым током – при температуре от 0 °C до 55 °C. Если во время зарядки температура выходит за пределы указанного диапазона, аккумуляторная батарея не будет полностью заряжена или может быть повреждена, что может сократить срок ее службы.
- Быстрая зарядка занимает три часа.

### **Функции клавиатуры**

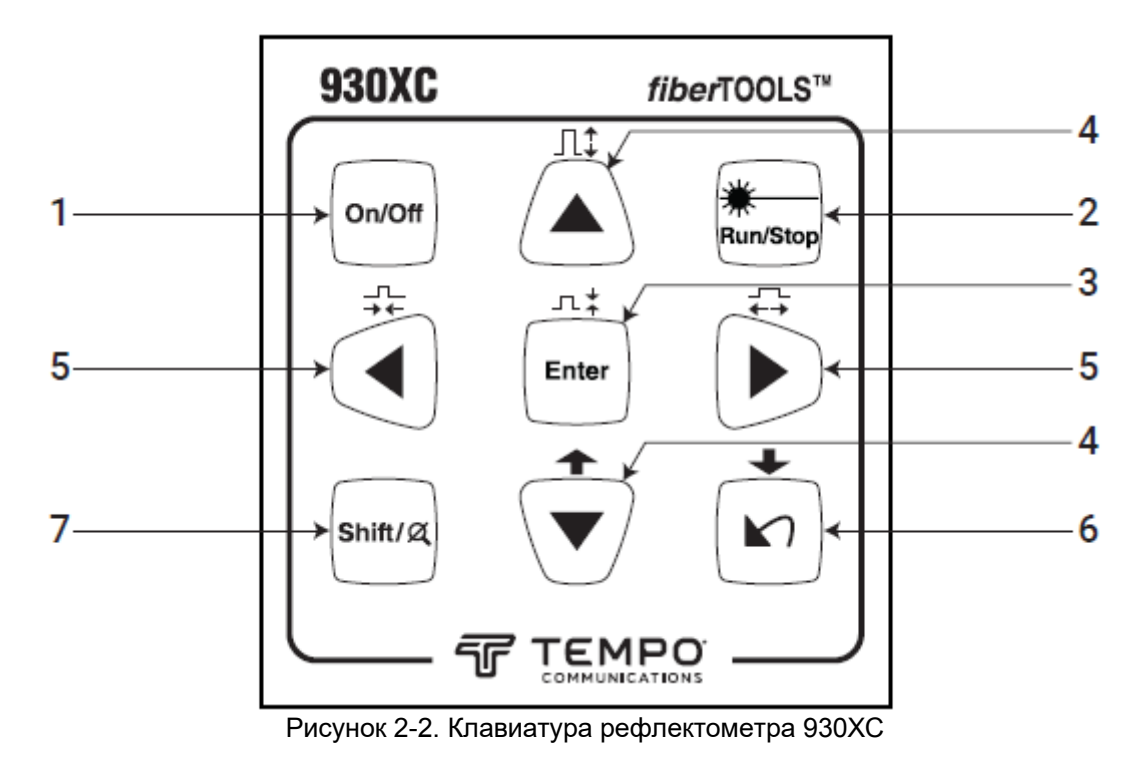

- 1. Кнопка On/Off: Нажимайте для включения или выключения рефлектометра.
- 2 . Кнопка Run/Stop:
- Нажмите эту кнопку на экране графического интерфейса пользователя, чтобы начать измерение.
- Во время тестирования нажмите эту кнопку для остановки измерения.

3 Кнопка Enter:

- Нажимайте эту кнопку на экране графического интерфейса пользователя для подтверждения текущей операции.
- Используйте совместно с кнопкой Shift для уменьшения масштаба рефлектограммы на дисплее по вертикали.
- 4. Кнопки со стрелками ▲ ▼ (вверх и вниз):
- Выбор опции при работе в меню.
- Выделение иконки, которую следует выбрать.
- Изменение значения при настройке параметров.
- Используйте кнопку ▼ с кнопкой Shift для просмотра списка событий вверх.
- Используйте кнопку  $\blacktriangle$  с кнопкой Shift для увеличения масштаба рефлектограммы на дисплее по вертикали.

5. Кнопки со стрелками (влево и вправо):

- Выбор настраиваемого параметра при настройке конфигурации параметров.
- Перемещение маркера влево или вправо при работе с рефлектограммой на дисплее.
- Выбор страницы в подменю Help (справка).
- Используются вместе с кнопкой Shift для уменьшения или увеличения масштаба рефлектограммы на дисплее по горизонтали.
- 6. Кнопка со стрелкой  $\blacksquare$
- Чтение меню Help (справка) на включенном рефлектометре.
- Отмена текущей операции.
- Выход из меню настройки конфигурации.
- Переключение между информационными окнами.
- Используется с кнопкой Shift для просмотра списка событий вниз.
- 7. Кнопка Shift:
- Нажимайте эту кнопку на экране графического интерфейса пользователя для того, чтобы вернуть оригинальный масштаб рефлектограммы на дисплее.
- Совместно с другими кнопками используется с различными функциями рефлектометра.

# **Раздел 3. Основная информация об оптическом рефлектометре**

### **Принцип работы оптических рефлектометров**

Оптический рефлектометр (OTDR) является измерительным инструментом оценки характеристик передачи по волоконно-оптическим кабелям. Оптический рефлектометр используется для измерения общего затухания волоконно-оптических линий и получения подробной информации о расположении на них всех событий. Под событиями понимаются сварные стыки, разъемы, изгибы и оптические компоненты. Неразрушающее одностороннее подключение и быстрое проведение измерения сделали оптический рефлектометр незаменимым инструментом для производства, строительства и обслуживания волоконно-оптических линий связи.

Дефекты и неоднородности оптического волокна вызывают Рэлеевское рассеяние передаваемого по волокну света. Часть светового импульса рассеивается в обратном направлении. Это называется Рэлеевское обратное рассеяние, которое фактически обеспечивает ослабление света по мере его прохождения по длинному волокну.

Информация о расстоянии рассчитывается, исходя из информации о времени (отсюда буквы TD/time domain в названии OTDR). Отражение по Френелю возникает на границе раздела двух сред с разным значением IOR (коэффициент преломления) (например, от разлома, разъема или конца оптического волокна). Такое отражение используется для поиска мест неисправности в оптическом волокне. Величина отражения зависит от разности между коэффициентами преломления (IOR) двух сред и гладкости границы.

Оптический рефлектометр посылает в оптическое волокно световой импульс и получает отражения от событий, а также значение мощности импульса обратного рассеяния во времени. Места отражений будут отображаться на жидкокристаллическом дисплее. По оси Y откладывается значение мощности обратного рассеяния в дБ, а по оси Х расстояние.

### **Основные понятия и классификация событий**

Под событием понимается любая аномальная точка, вызывающая ослабление или внезапное изменение мощности рассеивания за пределами нормального рассеяния оптического волокна, включая потери от изгибов, соединений, трещин и разрывов.

События (аномальные точки) отображаются на жидкокристаллическом дисплее, вызывая отклонение рефлектограммы на экране от прямой линии.

События можно классифицировать как «события с отражением» и «события без отражения».

### **События с отражением**

Событие с отражением возникает, когда некоторая энергия импульса рассеивается. В этом случае на рефлектограмме возникает выброс (рисунок 3-1).

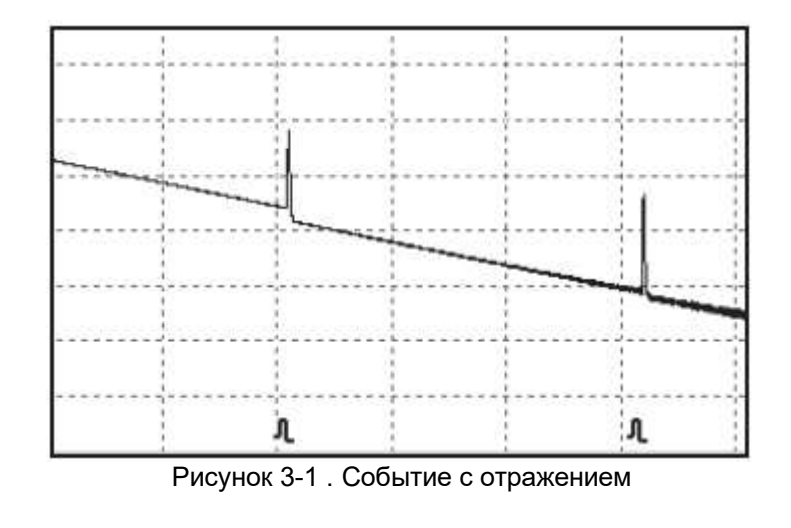

### **События без отражения**

События без отражения возникают в определенных точках, где существуют некоторые оптические потери, но не возникает рассеяние света. Когда возникает событие без отражения, на рефлектограмме будет видно падение мощности (рисунок 3-2).

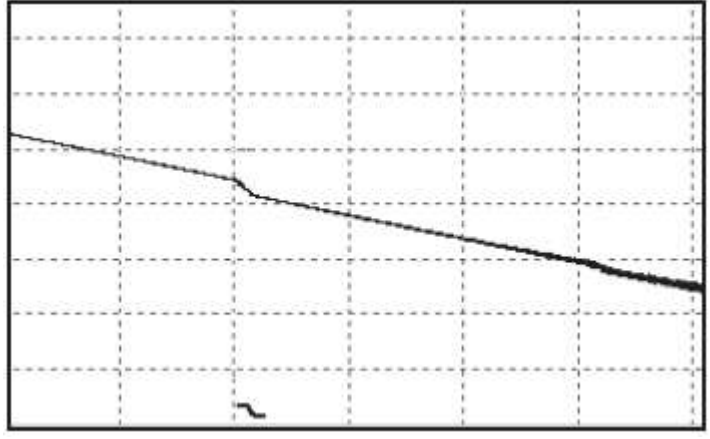

Рисунок 3-2. Событие без отражения

### **Приложение измерения**

Инструменты 930XC выводят на дисплей мощность относительно расстояния возвращения сигналов. Эту информацию можно использовать для оценки основных свойств волоконно-оптической линии.

### **Содержание измерения**

- Местоположение события (расстояние), конец или разрыв оптического волокна.
- Коэффициент затухания волокна.
- Потери для одного события (например, одного оптического отвода) или суммарные потери для всей длины оптической линии.
- Диапазон одного события, подобно отражению разъемов (или степени отражения).
- Автоматическое измерение накапливаемых потерь для одного события.

### **Анализ рефлектограммы**

Анализ рефлектограммы осуществляется оптическим рефлектометром 930XC полностью автоматически. На рефлектограмме показаны:

- Отражения от соединений и механических ответвлений.
- События без отражения.
- Конец оптического волокна.
- Первое событие с потерями, размер которых превышает пороговое значение для конца кабеля, идентифицируется как конец оптического волокна.
- Список событий: тип события, потери, отражение и расстояние.

## **Экран рефлектограммы**

Измеряемая рефлектограмма демонстрируется на дисплее рефлектометра 930XC (рисунок 3-3).

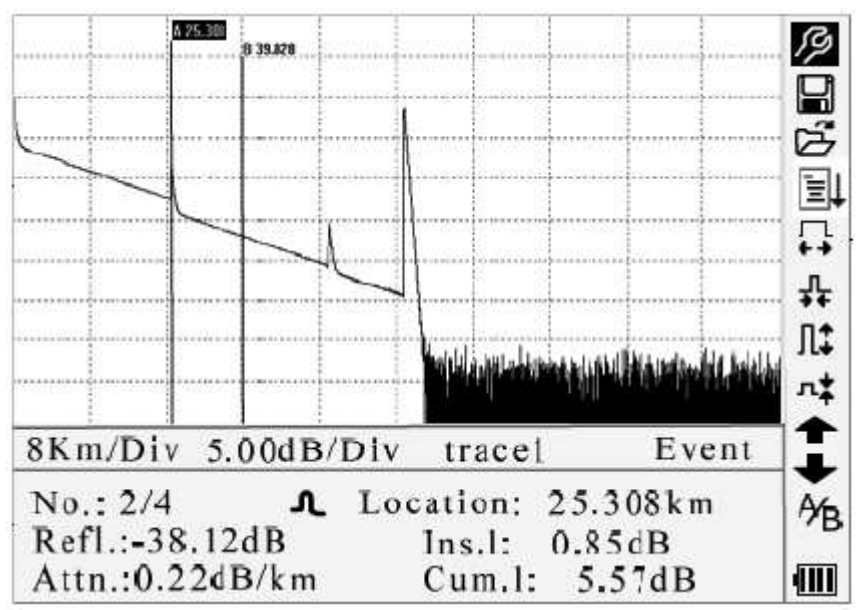

Рисунок 3-3. Экран измеряемой рефлектограммы

### **Окно измеряемой рефлектограммы**

В этом окне отображается рефлектограмма после одного измерения.

Определение рефлектограммы: После одного измерения диаграмма отраженной мощности будет отображаться как функция расстояния. Эта диаграмма и называется «рефлектограмма».

Рефлектограмма на дисплее рефлектометра 930XC отображает результаты измерений в графическом виде. По оси Y указана мощность, а по оси Х расстояние (рисунок 3-4).

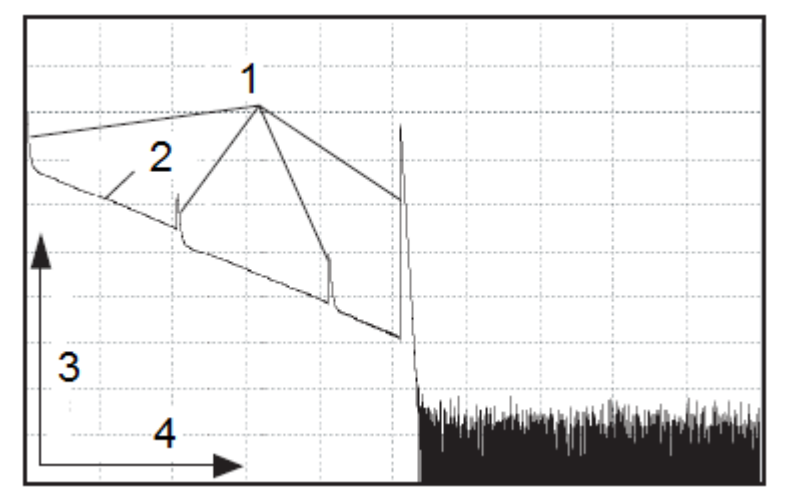

- 1. Отражение
- 2. Ослабление
- 3. Относительная мощность
- 4. Расстояние

Рисунок 3-4. Рефлектограммы и координаты

### **Информационное окно**

В этом окне отображаются измеренные параметры, список событий, маркеры A/B и параметры анализа.

#### **Параметры рефлектограммы**

В информационном окне (рисунки 3-5a и 3-5b) отображаются важные параметры измерения и анализа.

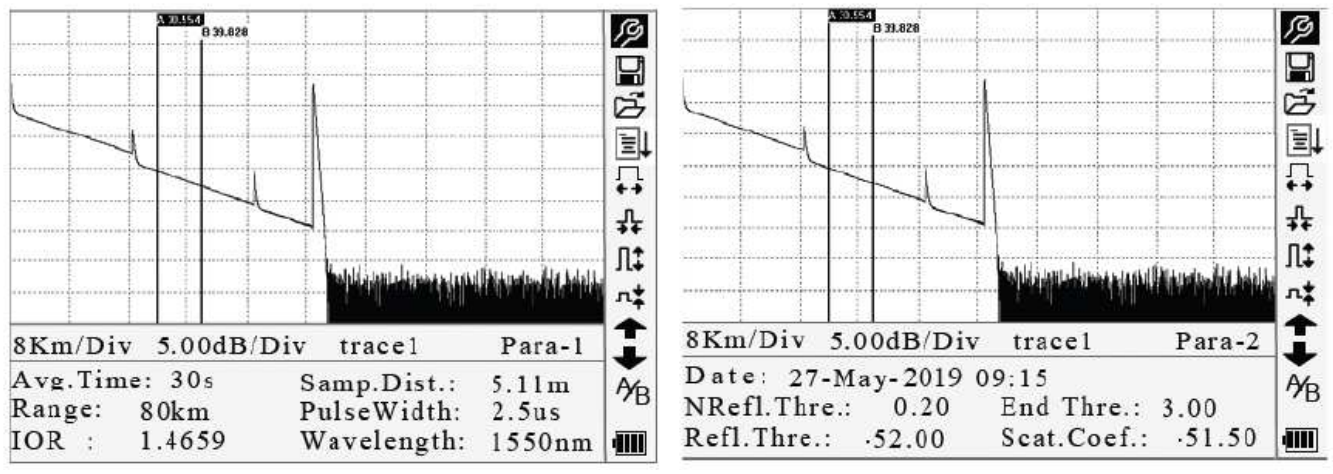

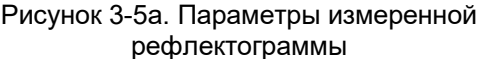

Рисунок 3-5б. Параметры анализа рефлектограммы

Определения и конфигурации элементов на рисунке 3-5а (среднее время, примерное расстояние, диапазон, коэффициент IOR, длина волны и длительность импульса), а также определения элементов на рисунке 3-5b (дата, пороговое значение для события с отражением, пороговое значение для события без отражения, пороговое значение для конца волокна и коэффициент рассеяния) приводятся в разделе «Настройка параметров» в данном разделе руководства.

### **Список событий**

Список событий включает в себя местоположение обнаруженных событий. Любые обнаруженные события будут отображаться в списке (например, событие без отражения, такое как сварной стык, или событие с отражением, такое как соединитель) (рисунок 3-6).

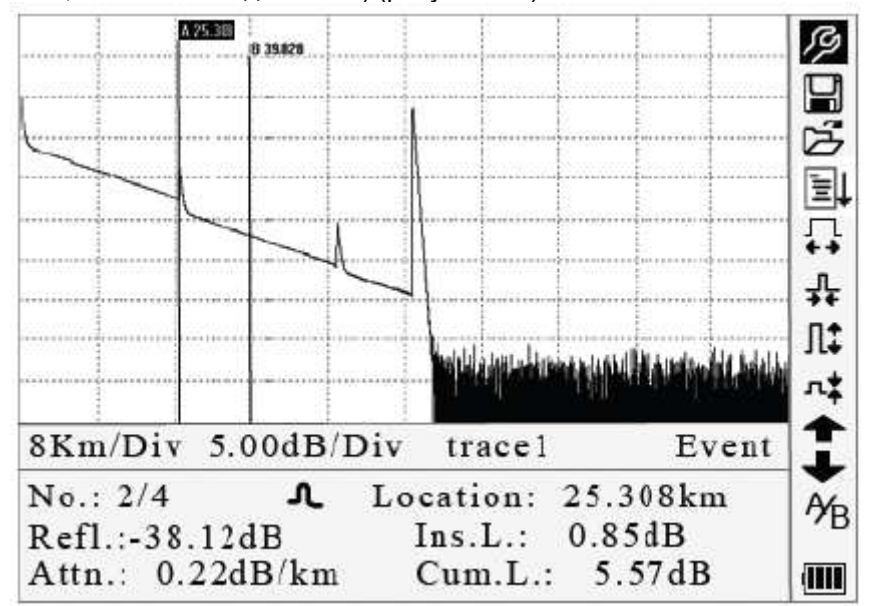

Рисунок 3-6. Список событий

- No.: Порядковый номер события.
- Четыре типа событий:  $\vdash$  сторона начала:  $\mathbb {I}$  событие с отражением:  $\dashv$  конец волокна;  $\top$  событие с затуханием.
- Location: Расстояние от начальной точки до события.
- Refl.: Величина отражения.
- Ins.L.: Потери для события.
- Attn.: Характеристика ослабления сигнала от точки одного события до текущего события.
- Cum.L.: Суммарные потери, рассчитанные от начальной точки до текущего события.

### **Информация для маркера А/B**

Маркер используется для обозначения и анализа отдельного события, разделения рефлектограммы и определения расстояния. Расстояние, ослабление сигнала и потери в точке установки маркера или между маркерами будут отображаться в информации маркера (рисунок 3-7).

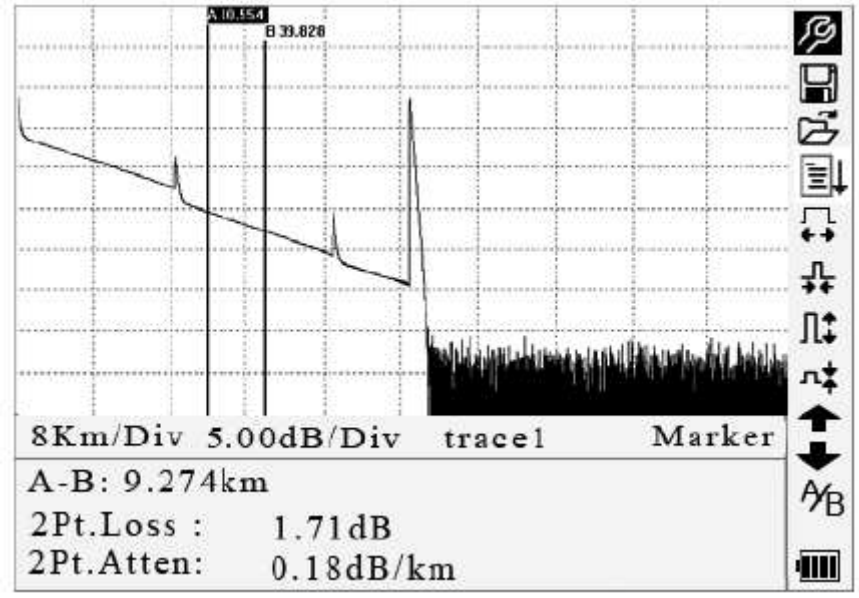

Рисунок 3-7. Информация для маркера А/B

Между маркерами А и В измеряются следующие параметры. Изменение любого из маркеров приведет к соответствующему изменению записей.

- А-В: Расстояние между двумя маркерами.
- 2Pt. Loss: Потери между двумя маркерами; разница по мощности между двумя маркерами.
- 2Pt. Atten: Потери между двумя точками на единицу расстояния.

Более подробно конкретные операции по указанным выше параметрам описываются в данном руководстве ниже.

#### **Информация о волокне**

К информации о волокне относится суммарное затухание, длина и потери в тестируемом волокне (рисунок 3-8).

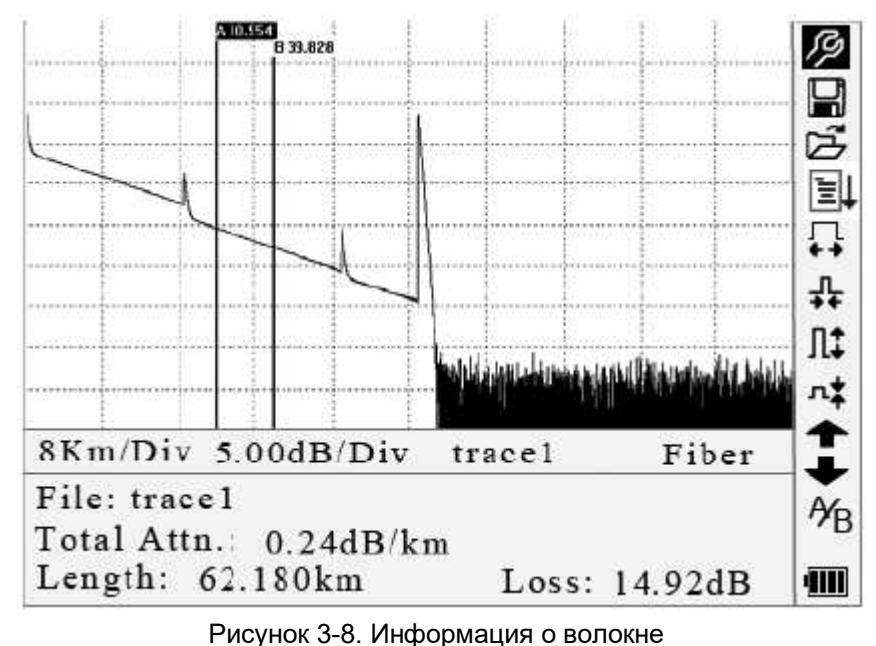

Адаптированный перевод на русский язык - компания **ИМАГ**. Копирование и иное воспроизведение любым способом данного документа и его частей без разрешения **ИМАГ** запрещены. Компании **Tempo Communications** и **ИМАГ** оставляют за собой право без уведомления вносить изменения в описание продуктов.

### **Панель меню и иконки**

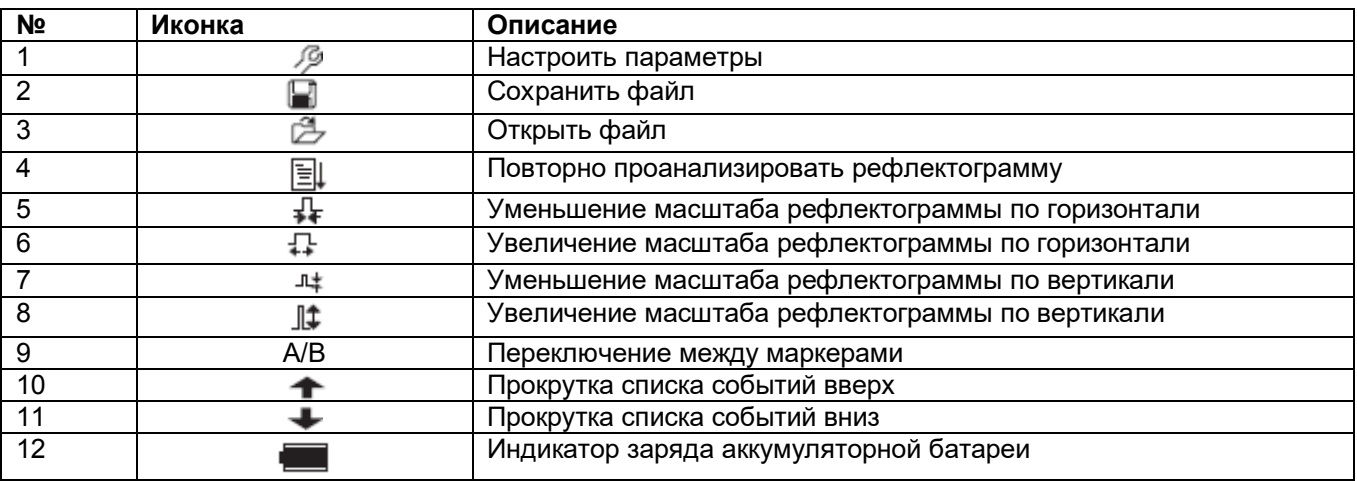

Примечания:

- В меню Help (справка) работают только функции под номерами 1 и 3.
- В процессе измерения все функции на панели меню будут отключены.
- Под номерами 3, 4, 5, 6, 7, 8 и 9 указаны инструменты для анализа рефлектограммы. Под номерами 10 и 11 указаны инструменты для просмотра списка событий.
- Инструмент под номером 1 разъясняется в следующем разделе «Настройка параметров».

### **Настройка параметров**

Для получения точных измерений необходимо правильно настроить параметры.

С помощью кнопок  $\blacktriangle$  и  $\blacktriangledown$  выделите иконку  $\mathcal P$  (то есть функцию настройки параметров на панели меню), затем нажмите кнопку Enter (рисунок 3-9). Для выхода нажмите кнопку  $\blacktriangleright$ 

| 1001223           | 1003000             |
|-------------------|---------------------|
| Auto              | Scat.Coef.          |
| Range             | $-82.0dB$           |
| Auto              | 0.20dB              |
| PulseWidth        | $N$ Refl. Thre.     |
| Avg. Time         | $-52.00dB$          |
| 30 <sub>s</sub>   | Refl.Thre.          |
| 1550 nm           | 訨                   |
| Wavelength        | 3.00dB              |
| Meas, Mode        | End Thre.           |
| Averaging         | Delete File         |
| <b>PMLS</b>       | 2005-05-27 10:30:20 |
| Length Units      | $Time(y-m-d)$       |
| [m]               | Auto Off            |
| Meter             | Off                 |
| 1.4666            | ۰                   |
| IOR               | English             |
| Scat. Coef.       | Language            |
| $-52.1dB$         | ۰                   |
| Nrefl.Thre.       | LCD Contrast        |
| $0.20$ dB         | Color <sub>2</sub>  |
| Refl. Thre.       | Color Mode          |
| $-52.00dB$        | Load Default        |
| End Thre.         | Help                |
| $3.00 \text{ dB}$ | ¥B.                 |

Рисунок 3-9. Настройка параметров

### **Определения параметров измерения**

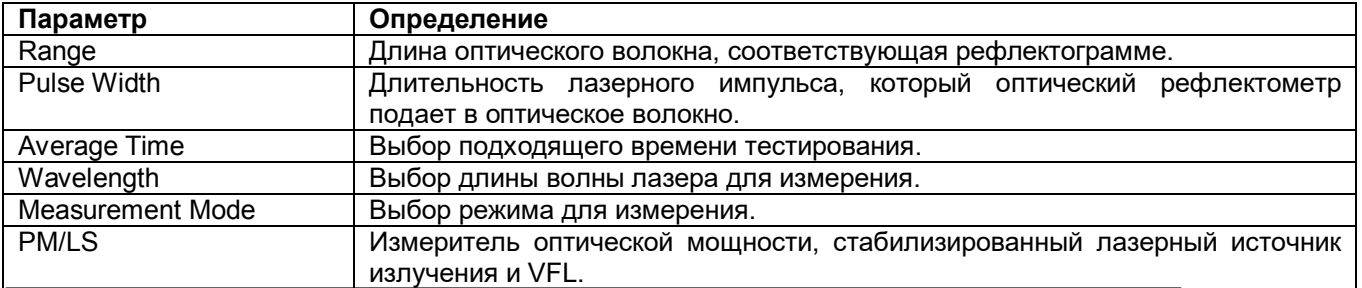

Адаптированный перевод на русский язык - компания **ИМАГ**. Копирование и иное воспроизведение любым способом данного документа и его частей без разрешения **ИМАГ** запрещены. Компании **Tempo Communications** и **ИМАГ** оставляют за собой право без уведомления вносить изменения в описание продуктов.

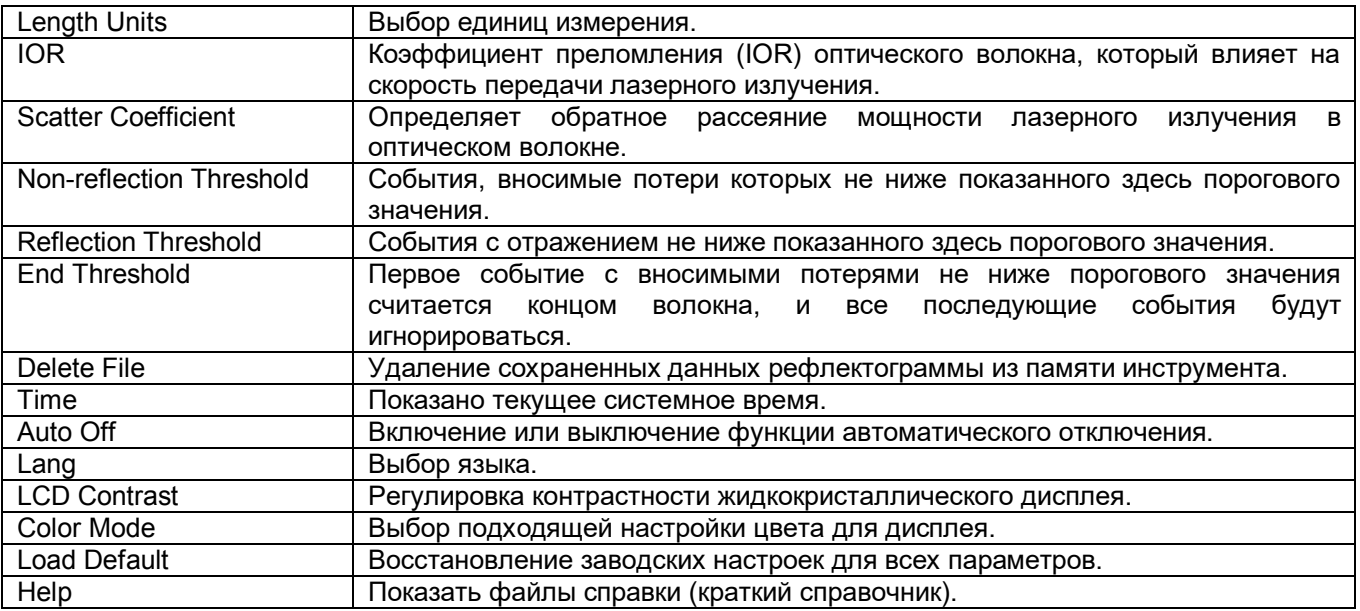

#### **Настройка параметра Range (диапазон)**

Как правило, для обеспечения точности измерения диапазон устанавливается в соответствии с фактической длиной оптического волокна.

В меню настройки параметров с помощью кнопок ▲ и ▼ выберите параметр «Range». Нажмите кнопку Enter для выбора диапазона (рисунок 3-10). Для выхода нажмите кнопку  $\blacktriangleright$ .

| A SILANA<br>Range<br>PulseWidth<br>F.<br>Avg. Time<br>Wavelength<br>Meas.Mode<br><b>PM/LS</b><br>Length Units<br>IOR<br>Scat. Coef.<br>Nrefl.Thre.<br>٤<br>Refl.Thre.<br>A | Auto<br>300 m<br>1.3km<br>2.5km<br>5 km<br>10 km<br>20 km<br>40 km<br>80 km<br>160 km<br>240 km |            |         | p<br>国立事件 |
|----------------------------------------------------------------------------------------------------|-------------------------------------------------------------------------------------------------|------------|---------|-----------|
| End Thre.<br>R<br>IОк<br>1.4000                                                                                                    | waveiength                                                                                      | $\ddot{ }$ | 1000 mm | Ýв<br>qШ  |

Рисунок 3-10. Настройка параметра Range (диапазон)

С помощью кнопок ▲ и ▼ установите подходящий диапазон. Нажмите кнопку Enter для подтверждения.

Примечания:

- Выбор настройки «Auto» означает автоматическое измерение. Если выбрана эта настройка, рефлектометр автоматически выбирает для измерения подходящий диапазон и длительность импульса. Процесс измерения не требует никакого вмешательства со стороны пользователя.
- Режим «Auto» является настройкой по умолчанию.

### **Настройка параметра Pulse Width (длительность импульса)**

Выбор длительности импульса влияет на динамический диапазон и разрешение измерения. Более короткий импульс обеспечивает более высокое разрешение и меньшую мертвую зону, однако динамический диапазон будет снижен. Импульс большой длительности дает более широкий динамический диапазон и позволяет проводить измерения на относительно большем расстоянии, но разрешение будет ниже, а мертвая зона больше. Таким образом, пользователи могут выбирать между динамическим диапазоном и мертвой зоной.

Варианты выбора длительности импульса зависят от установленного диапазона.

В меню настройки параметров с помощью кнопок ▲ и ▼ выберите параметр «Pulse Width». Нажмите кнопку Enter для выбора значения (рисунок 3-11). Для выхода нажмите кнопку  $\blacktriangleright$ 

|    | <b>A 201 UA A</b>        |                            |   |         |               |
|----|--------------------------|----------------------------|---|---------|---------------|
|    | Range                    | $30$ ns                    |   |         |               |
| É. | PulseWidth               | $100$ ns                   |   |         |               |
|    | Avg.Time                 | $300$ ns                   |   |         |               |
|    | Wavelength<br>Meas Mode  | 1.0 <sub>us</sub>          |   |         | –<br>コート<br>→ |
|    | <b>PM/LS</b>             | 2.5us                      |   |         |               |
|    | Length Units             | Meter<br>$\lceil m \rceil$ |   |         |               |
|    | IOR                      | 1.4666                     |   |         |               |
|    | Scat. Coef.              | $-52.1dB$                  |   |         |               |
| ٤  | Nrefl.Thre.              | $0.20$ dB                  |   |         |               |
| A  | Refl.Thre.               | $-52.00dB$                 |   |         |               |
| R  | End Thre.                | $3.00 \text{ dB}$          |   |         | УB            |
| Юĸ | $\ddot{\cdot}$<br>1.4000 | waveiengtn                 | ÷ | 1550 mm | qın           |

Рисунок 3-11. Настройка параметра Pulse Width (длительность импульса)

С помощью кнопок ▲ и ▼ выделите нужную длительность импульса. Нажмите кнопку Enter для подтверждения.

#### Примечания:

- Настройкой по умолчанию является «Auto».
- Если для параметра Range установлена настройка «Auto», настройка «Auto» устанавливается для длительности импульса автоматически.

#### **Настройка параметра Avg. Time (среднее время)**

Среднее время напрямую влияет на значение SNR (отношение сигнал-шум). Чем выше установленное среднее время, тем выше значение SNR, а также динамический диапазон. Таким образом, чтобы иметь возможность рассматривать события на дальнем конце длинного оптического волокна для измерения следует выбирать большое среднее время.

В меню настройки параметров с помощью кнопок  $\blacktriangle$  и  $\nabla$  выберите параметр «Avg. Time». Нажмите кнопку Enter для подтверждения (рисунок 3-12). Для выхода нажмите кнопку  $\blacktriangleright$ 

|    | A 30.554            |                         |               |         | Ø     |
|----|---------------------|-------------------------|---------------|---------|-------|
|    | Range               |                         |               |         |       |
|    | PulseWidth          | 15 s<br>30 <sub>s</sub> |               |         | 加拿动非马 |
|    | Avg.Time            | 1 min                   |               |         |       |
|    | Wavelength          | $2 \text{ min}$         |               |         |       |
|    | Meas.Mode           | 3 min                   |               |         |       |
|    | <b>PM/LS</b>        |                         |               |         |       |
|    | Length Units<br>IOR | 1.4666                  |               |         |       |
|    | Seat.Coef           | $-52.1dB$               |               |         |       |
| ٤  | Nrefl.Thre.         | 0.20dB                  |               |         |       |
| A  | Refl.Thre.          | $-52.00dB$              |               |         | Ýв    |
| R  | End Thre.           | $3.00$ dB               |               |         |       |
| Юĸ | 1.4000              | waveiengun              | $\mathcal{L}$ | 1220 nm | qīm   |

Рисунок 3-12. Настройка параметра Avg. Time (среднее время)

С помощью кнопок ▲ и ▼ выделите желаемое время. Нажмите кнопку Enter для подтверждения.

Примечания:

- Имеется пять предварительно установленных значений среднего времени: 15 секунд, 30 секунд, 1 минута, 2 минуты и 3 минуты.
- Настройка по умолчанию «30 s» (30 секунд).

### **Настройка параметра Wavelength (длина волны)**

В меню настройки параметров с помощью кнопок ▲ и ▼ выберите параметр «Wavelength». Нажмите кнопку Enter для подтверждения (рисунок 3-13).

|      | л либът      |                              |    |         |         |
|------|--------------|------------------------------|----|---------|---------|
|      | Range        | Auto                         |    |         |         |
|      | PulseWidth   | Auto                         |    |         | 副学部子    |
|      | Avg.Time     | 1310 mm                      |    |         |         |
|      | Wavelength   | 1550 nm                      |    |         |         |
|      | Meas. Mode   | Averaging                    |    |         |         |
|      | PM/LS        |                              |    |         | ĮL<br>∙ |
|      | Length Units | Meter<br>$\lceil$ m $\rceil$ |    |         |         |
|      | IOR          | 1.4666                       |    |         |         |
|      | Scat. Coef.  | $-52.1dB$                    |    |         |         |
| $\{$ | Nrefl. Thre. | $0.20$ dB                    |    |         |         |
| A    | Refl.Thre.   | $-52.00dB$                   |    |         |         |
| R    | End Thre.    | 3.00dB                       |    |         | Ув      |
| Юĸ   | 1,4000       | waveiengui                   | ÷. | 1550 nm | 9. III  |

Рисунок 3-13. Настройка параметра Wavelength (длина волны)

### **Настройка параметра Meas. Mode (режим измерения)**

Существует два режима измерения: с усреднением и в реальном времени. В режиме реального времени рефлектометр 930XC выполняет измерение в реальном времени для разъема внешнего волокна и обновляет рефлектограмму. Для остановки измерения в режиме реального времени необходимо нажимать кнопку Run/Stop; в противном случае измерение будет осуществляться непрерывно. В режиме усреднения (Averaging) рефлектометр будет усреднять данные, полученные за установленное пользователем время измерения. По завершении установленного времени измерение будет автоматически остановлено и результаты появятся на дисплее. Обычно режим усреднения является предпочтительным.

В меню настройки параметров с помощью кнопок ▲ и ▼ выберите параметр «Meas. Mode». Нажимайте кнопку Enter для выбора режима «Averaging» (усреднение) или «Realtime» (в реальном времени) (рисунок 3-14). Для выхода нажмите кнопку  $\blacksquare$ .

|    | 4.10.8.41    |                            |   |            |            |
|----|--------------|----------------------------|---|------------|------------|
|    | Range        | Auto                       |   |            |            |
|    | PulseWidth   | Auto                       |   |            | <b>TIP</b> |
|    | Avg.Time     | 30 <sub>s</sub>            |   |            |            |
|    | Wavelength   | 1550 nm                    |   |            | 三十二十       |
|    | Meas. Mode   | Averaging                  |   |            |            |
|    | <b>PM/LS</b> |                            |   |            |            |
|    | Length Units | Meter<br>$\lceil m \rceil$ |   |            |            |
|    | IOR          | 1.4666                     |   |            |            |
|    | Scat.Coef.   | -52.1dB                    |   |            |            |
| ٤  | Nrefl.Thre.  | $0.20$ dB                  |   |            |            |
| A  | Refl. Thre.  | $-52.00dB$                 |   |            |            |
| R  | End Thre.    | 3.00 dB                    |   |            | Уg         |
| Юк | 1.4000       | wavelength                 | t | 1550<br>nm | qΠ         |

Рисунок 3-14. Настройка параметра Meas. Mode (режим измерения)

### **Настройка параметра PM/LS (измеритель мощности, лазерный источник и VFL)**

В меню настройки параметров с помощью кнопок  $\blacktriangle$  и  $\nabla$  выберите параметр «PM/LS». Нажмите кнопку Enter, чтобы войти в интерфейс PM/LS (рисунок 3-15). Более подробная информация приводится в подразделе «Настройка измерителя мощности, лазерного источника и VFL» раздела 4.

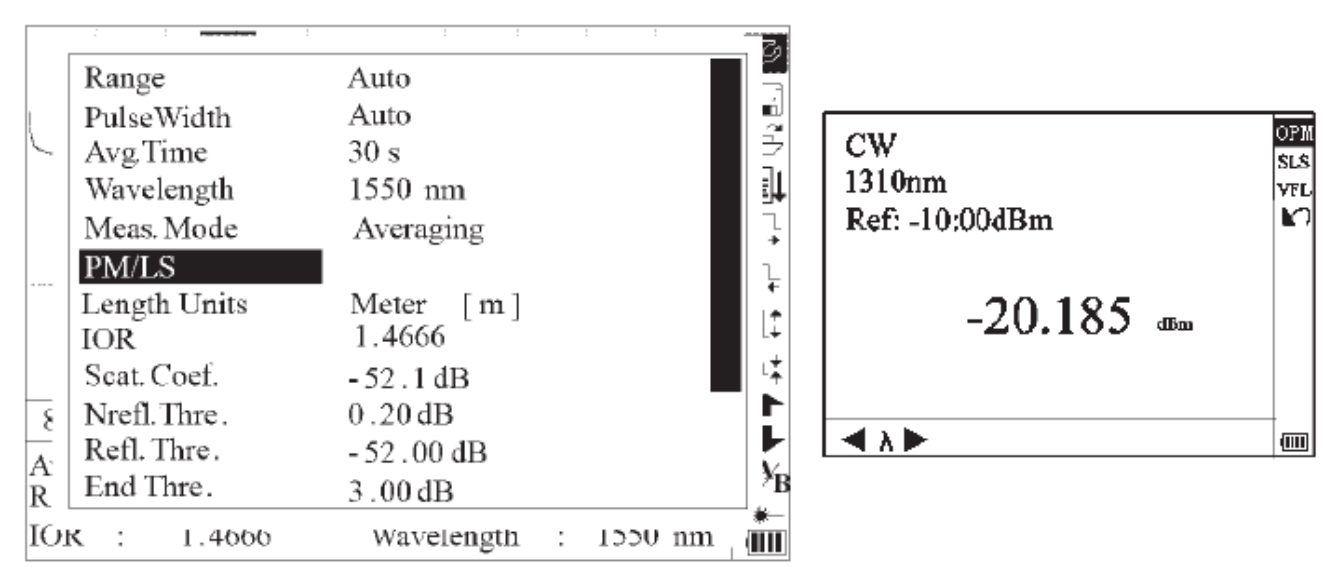

Рисунок 3-15. Настройка параметра PM/LS (измеритель мощности, лазерный источник и VFL)

### **Выбор единиц измерения расстояния (Length Units)**

В меню настройки параметров с помощью кнопок ▲ и ▼ выберите параметр «Length Units». Нажимайте кнопку Enter для выбора желаемых единиц измерения (рисунок 3-16). Для выхода нажмите кнопку  $\blacktriangleright$ .

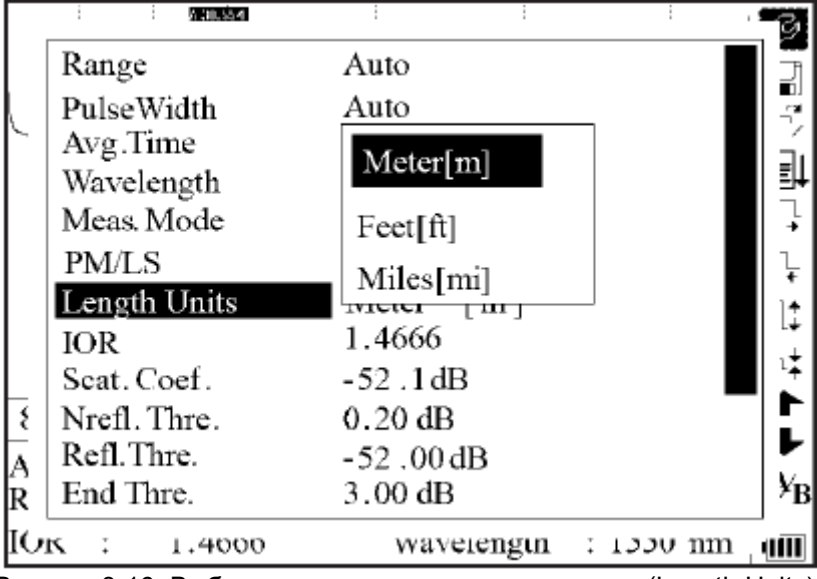

Рисунок 3-16. Выбор единиц измерения расстояния (Length Units)

### **Настройка параметра IOR (коэффициент преломления)**

Так как значение IOR является ключевым фактором, определяющим скорость передачи лазерных сигналов по оптическому волокну, настройка параметра IOR оказывает прямое влияние на точность измерений. Обычно значение параметра IOR предоставляется производителем оптического волокна, и его можно установить с точностью до четырех знаков после запятой в пределах от 1,0 до 2,0.

В меню настройки параметров с помощью кнопок ▲ и ▼ выберите параметр «IOR». Нажмите кнопку Enter для ввода значения (рисунок 3-17). Для выхода нажмите кнопку  $\blacksquare$ .

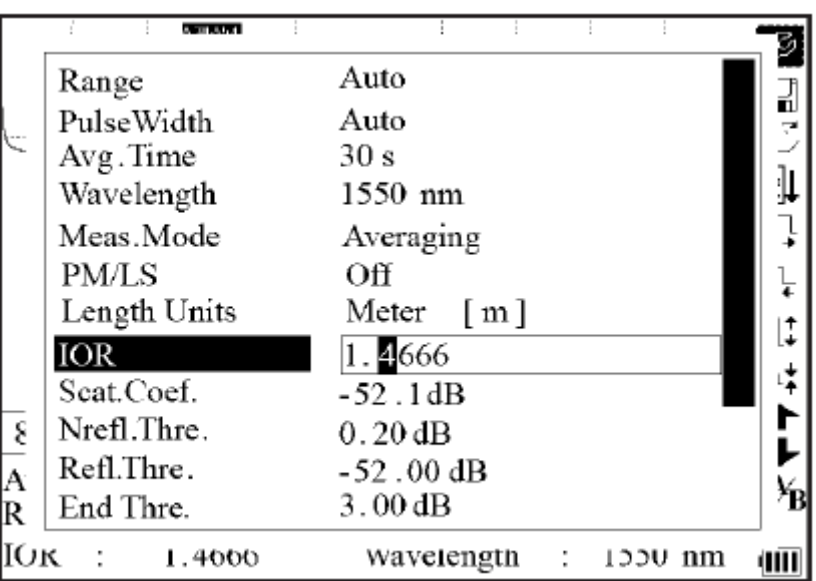

Рисунок 3-17. Настройка параметра IOR (коэффициент преломления)

С помощью кнопок  $\blacktriangle$  и  $\blacktriangleright$  выбирайте разряд настраиваемого значения. С помощью кнопок  $\blacktriangle$  и  $\blacktriangledown$ изменяйте значение разряда. После настройки нажмите кнопку Enter для подтверждения.

### **Настройка параметра Scat. Coef (коэффициент рассеяния)**

Коэффициент рассеяния определяет величину обратного рассеяния мощности. Этот параметр влияет на расчет значения отражения.

.<br>В меню настройки параметров с помощью кнопок ▲ и ▼ выберите параметр «Scat. Coef». Нажмите кнопку Enter для ввода значения (рисунок 3-18). Для выхода нажмите кнопку  $\blacktriangle$ .

|         | Range                          | Auto                       |                      |         |                       |
|---------|--------------------------------|----------------------------|----------------------|---------|-----------------------|
|         | PulseWidth                     | Auto                       |                      |         | コミラ                   |
|         | Avg.Time                       | 30 <sub>s</sub>            |                      |         | 訃                     |
|         | Wavelength                     | $1550$ nm                  |                      |         |                       |
|         | Meas.Mode                      | Averaging                  |                      |         |                       |
|         | <b>PM/LS</b>                   | Off                        |                      |         |                       |
|         | Length Units                   | $\lceil m \rceil$<br>Meter |                      |         | $\ddot{\ddot{\cdot}}$ |
|         | IOR                            | 1.4666                     |                      |         |                       |
|         | Scat. Coef.                    | $-52.1dB$                  |                      |         |                       |
|         | Nrefl. Thre.                   | $0.20$ dB                  |                      |         |                       |
|         | Refl.Thre.                     | $-52.00dB$                 |                      |         |                       |
| A<br> R | End Thre.                      | $3.00 \text{ dB}$          |                      |         | ¥в                    |
| ĪОк     | $\ddot{\phantom{1}}$<br>1.4000 | waveiength                 | $\ddot{\phantom{a}}$ | 1000 mm | <b>uill</b>           |
|         |                                |                            |                      |         |                       |

Рисунок 3-18. Настройка параметра Scat. Coef (коэффициент рассеяния)

С помощью кнопок  $\blacktriangleleft$  и  $\blacktriangleright$  выбирайте разряд настраиваемого значения. С помощью кнопок  $\blacktriangle$  и  $\blacktriangledown$ изменяйте значение разряда. После настройки нажмите кнопку Enter для подтверждения.

#### **Настройка параметра Nrefl. Thre. (пороговое значение для события без отражения)**

Этот параметр оказывает прямое влияние на формирование списка событий, вносящих потери. В список будут попадать события, равные или превышающие это пороговое значение.

В меню настройки параметров с помощью кнопок  $\blacktriangle$  и  $\blacktriangledown$  выберите параметр «Nrefl. Thre.». Нажмите кнопку Enter для ввода значения (рисунок 3-19). Для выхода нажмите кнопку  $\blacktriangle$ .

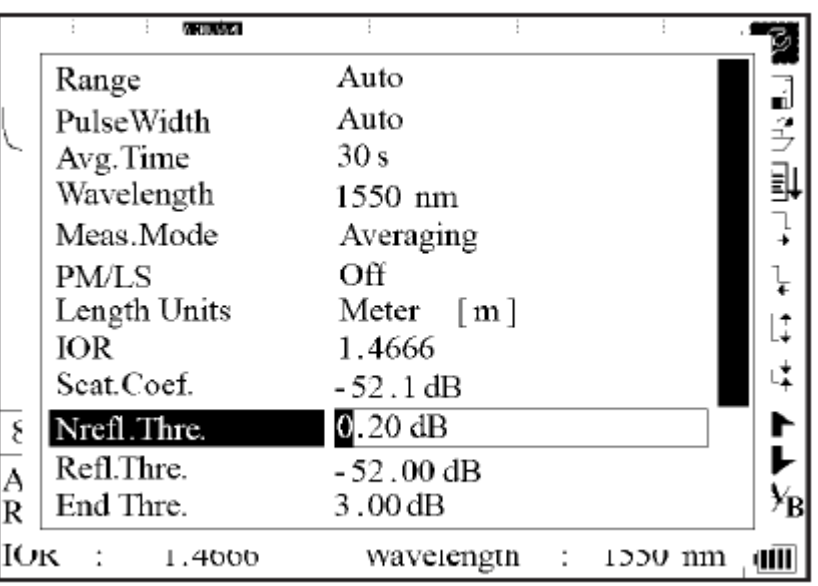

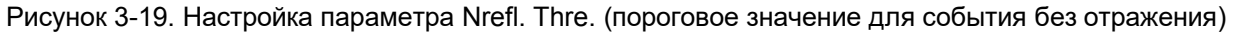

С помощью кнопок  $\blacktriangle$  и  $\blacktriangleright$  выбирайте разряд настраиваемого значения. С помощью кнопок  $\blacktriangle$  и  $\blacktriangledown$ изменяйте значение разряда. После настройки нажмите кнопку Enter для подтверждения.

Примечание: По умолчанию установлено значение «0,20 дБ».

### **Настройка параметра Refl. Thre. (пороговое значение для события с отражением)**

Этот параметр оказывает прямое влияние на формирование списка событий с отражением сигнала. В список будут попадать события, равные или превышающие это пороговое значение. В меню настройки параметров с помощью кнопок ▲ и ▼ выберите параметр «Refl. Thre.». Нажмите кнопку Enter для ввода значения (рисунок 3-20). Для выхода нажмите кнопку  $\blacktriangleright$ .

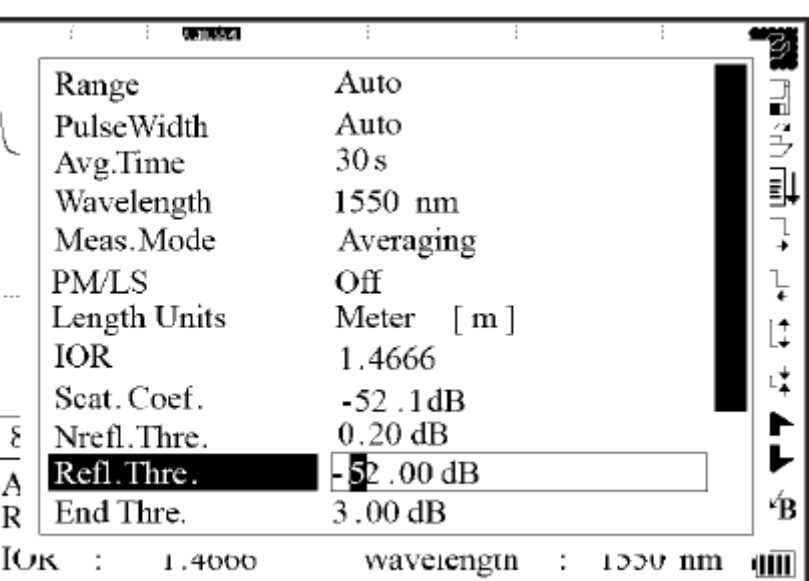

Рисунок 3-20. Настройка параметра Refl. Thre. (пороговое значение для события с отражением)

С помощью кнопок  $\blacktriangleleft$  и  $\blacktriangleright$  выбирайте разряд настраиваемого значения. С помощью кнопок  $\blacktriangle$  и  $\blacktriangledown$ изменяйте значение разряда. После настройки нажмите кнопку Enter для подтверждения.

Примечание: По умолчанию установлено значение «-52,00 дБ».

#### **Настройка параметра End Thre. (пороговое значение для конца волокна)**

Это пороговое значение определяет конец оптического волокна. Если пороговое значение для конца волокна равно 3,0 дБ, то первое же событие с вносимыми потерями ≥ 3 дБ будет считаться концом оптического волокна. Если для данного параметра установлено значение 0 дБ, пороговое значение для конца волокна будет считаться неустановленным.

В меню настройки параметров с помощью кнопок  $\blacktriangle$  и  $\nabla$  выберите параметр «End Thre.». Нажмите кнопку Enter для ввода значения (рисунок 3-21). Для выхода нажмите кнопку  $\blacktriangleleft$ .

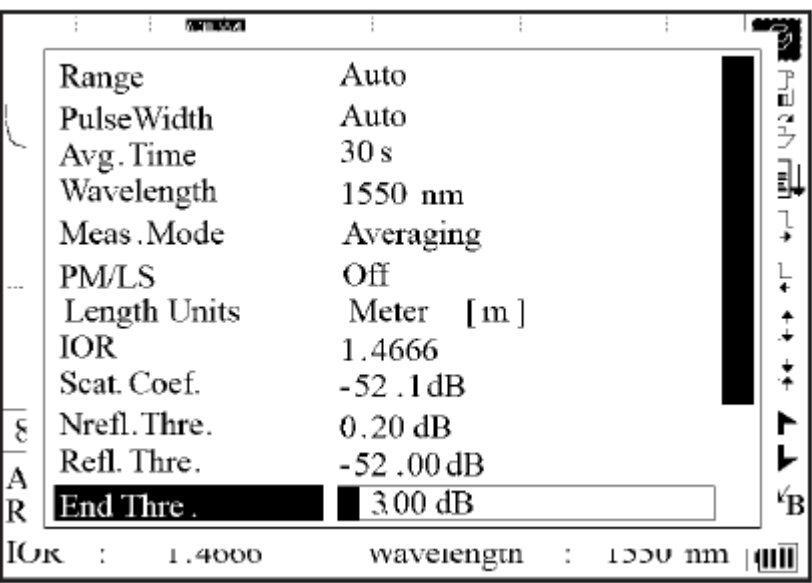

Рисунок 3-21. Настройка параметра End Thre. (пороговое значение для конца волокна)

С помощью кнопок  $\blacktriangleleft$  и  $\blacktriangleright$  выбирайте разряд настраиваемого значения. С помощью кнопок  $\blacktriangle$  и  $\blacktriangledown$ изменяйте значение разряда. После настройки нажмите кнопку Enter для подтверждения.

Примечание: По умолчанию установлено значение «03,00 дБ».

### **Параметр Delete File (удалить файл)**

Данная функция позволяет удалять сохраненные рефлектограммы.

В меню настройки параметров с помощью кнопок ▲ и ▼ выберите параметр «Delete File». Нажмите кнопку Enter для ввода значения (рисунок 3-22). Для выхода нажмите кнопку  $\blacktriangle$ 

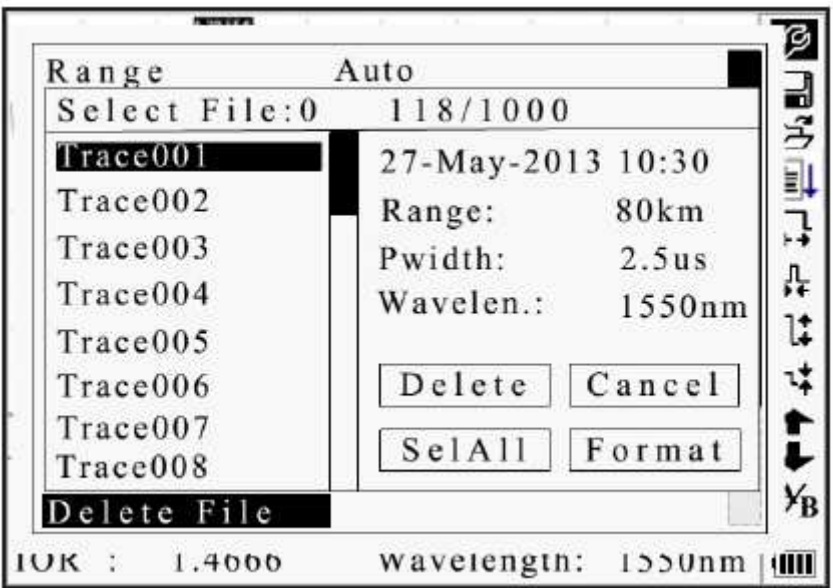

Рисунок 3-22. Параметр Delete File (удалить файл)

С помощью кнопок ▲ и ▼ выбирайте удаляемые файлы, и нажимайте кнопку Enter для подтверждения. Или с помощью кнопок со стрелками выберите «SelAll» и нажмите кнопку Enter, чтобы выбрать все файлы.

Можно удалить один файл или несколько файлов одновременно. С помощью кнопок со стрелками выберите «Delete» (удалить). Нажмите кнопку Enter, и выберите «Yes» для удаления или «No», чтобы не удалять. Для выхода из меню Delete выберите «Cancel» (отменить).

#### **Форматирование памяти**

Для форматирования внутренней памяти нажмите кнопку Format.

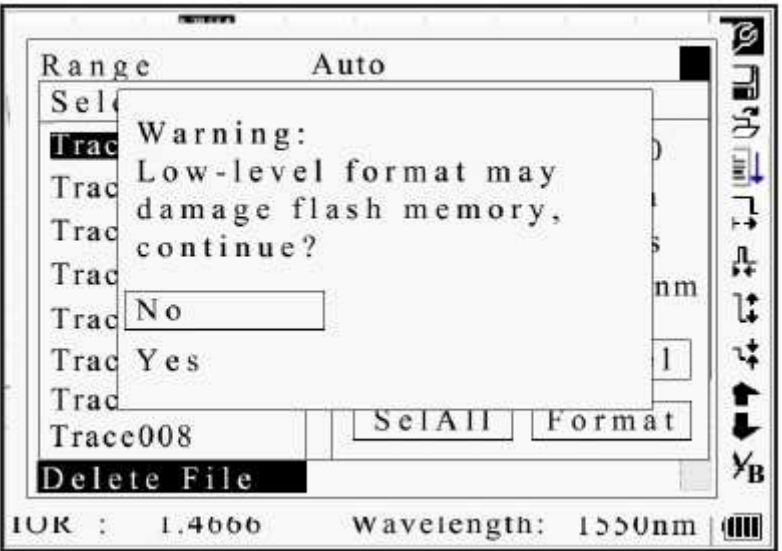

Рисунок 3-22а. Форматирование памяти

### **Настройка параметра Time (y-m-d) (время)**

Данный параметр используется для изменения системного времени.

В меню настройки параметров с помощью кнопок  $\blacktriangle$  и  $\nabla$  выберите параметр «Time (y-m-d)». Нажмите кнопку Enter для изменения настройки времени (рисунок 3-23). Для выхода нажмите кнопку  $\blacktriangleright$ .

|    | <b>E 30 LLA</b> |                                                                      |        |
|----|-----------------|----------------------------------------------------------------------|--------|
|    | Avg. Time       | 30 <sub>s</sub>                                                      |        |
|    | Wavelength      | 1550 nm                                                              | 리<br>2 |
|    | Meas. Mode      | Averaging                                                            |        |
|    | PM/LS           | Off                                                                  |        |
|    | Length Units    | Meter $\lceil m \rceil$                                              |        |
|    | IOR             | 1.4666                                                               |        |
|    | Seat. Coef.     | $-52.1dB$                                                            |        |
|    | Nrefl.Thre.     | $0.20$ dB                                                            |        |
|    | Refl.Thre.      | $-52.00$ dB                                                          |        |
| ş  | End Thre.       | $3.00 \text{ dB}$                                                    |        |
| A  | Delete File     |                                                                      |        |
| R  |                 | Time $(y - m - d)$ $ 20\overline{05} - 05 - 27\overline{10} : 30:20$ |        |
| Юĸ | 1.4666          | wavelength<br>$\sim 100$<br>$1550 \text{ nm}$                        | WШ     |

Рисунок 3-23. Настройка параметра Time (y-m-d) (время)

С помощью кнопок  $\blacktriangleleft u \blacktriangleright$  выбирайте позицию настройки. С помощью кнопок  $\blacktriangle u \blacktriangleright u$  изменяйте настраиваемое значение. После настройки нажмите кнопку Enter для подтверждения.

#### **Настройка параметра Auto Off (автоматическое выключение)**

Данная функция позволяет экономить заряд аккумуляторной батареи. Если данная функция включена, рефлектометр автоматически выключится, если не будет использоваться в течение пяти минут.

В меню настройки параметров с помощью кнопок ▲ и ▼ выберите параметр «Auto Off». Нажимайте кнопку Enter для выбора «Off» (отключить) и «On» (включить) (рисунок 3-24). Для выхода нажмите кнопку  $\sim$ 

|    | MIL OOK            |                            |         |
|----|--------------------|----------------------------|---------|
|    | Wavelength         | 1550 nm                    |         |
|    | Meas. Mode         | Averaging                  | 前27 朝7. |
|    | PM/LS              | Off                        |         |
|    | Length Units       | Meter<br>$\lceil m \rceil$ |         |
|    | IOR                | 1.4666                     |         |
|    | Scat. Coef.        | $-52.1dB$                  |         |
|    | Nrefl.Thre.        | 0.20 dB                    |         |
|    | Refl.Thre.         | $-52.00$ dB                |         |
|    | End Thre.          | $3.00 \text{ dB}$          |         |
| ٤  | Delete File        |                            |         |
|    | Time $(y - m - d)$ | 2005 -05 -27 10 :30:20     |         |
|    | Auto Off           | Off                        |         |
| Юĸ | 1.4000             | wavelength : 1550 nm       | ШU      |

Рисунок 3-23. Настройка параметра Auto Off (автоматическое выключение)

Примечание: Настройка по умолчанию «On» (включено).

### **Настройка параметра Lang (язык)**

Существует возможность выбрать любой из двух языков: английский и китайский. В меню настройки параметров с помощью кнопок ▲ и ▼ выберите параметр «Lang». Нажимайте кнопку Enter для переключения между языками (рисунок 3-25). Для выхода нажмите кнопку  $\blacktriangleright$ .

|                         | 5.90.33.41        |                            |        |
|-------------------------|-------------------|----------------------------|--------|
|                         | Meas. Mode        | Averaging                  |        |
|                         | <b>PM/LS</b>      | Off                        | 리<br>구 |
|                         | Length Units      | Meter<br>$\lceil m \rceil$ |        |
|                         | IOR               | 1.4666                     | l<br>l |
|                         | Seat. Coef.       | $-52.1dB$                  |        |
|                         | Nrefl.Thre.       | 0.20dB                     |        |
|                         | Refl. Thre.       | $-52.00$ dB                |        |
|                         | End Thre.         | $3.00 \text{ dB}$          |        |
|                         | Delete File       |                            |        |
| $\overline{\epsilon}$   | $Time(y - m - d)$ | 2005 -05 -27 10 :30:20     |        |
| $\overline{\mathbf{A}}$ | Auto Off          | Off                        |        |
| R                       | Lang / 语言         | English                    |        |
| Юĸ                      | 1.4000            | Wavelength : 1550 nm       |        |

Рисунок 3-25. Настройка параметра Lang (язык)

### **Настройка параметра LCD Contrast (контрастность дисплея)**

Данный параметр позволяет регулировать контрастность жидкокристаллического дисплея. ...<br>В меню настройки параметров с помощью кнопок ▲ и ▼ выберите параметр «LCD Contrast». Нажмите кнопку Enter для регулировки (рисунок 3-26). Для выхода нажмите кнопку  $\blacktriangleright$ .

![](_page_27_Picture_167.jpeg)

Рисунок 3-26. Настройка параметра LCD Contrast (контрастность дисплея)

С помощью кнопок ◀ и ▶ отрегулируйте контрастность дисплея. После регулировки нажмите кнопку Enter для подтверждения.

### **Настройка параметра Color Mode (режим цвета)**

Данный параметр позволяет изменять цветовую схему дисплея.

В меню настройки параметров с помощью кнопок  $\blacktriangle$  и  $\nabla$  выберите параметр «Color Mode». Нажимайте кнопку Enter для выбора режимов (рисунок 3-27). Для выхода нажмите кнопку  $\blacksquare$ 

![](_page_27_Figure_6.jpeg)

Рисунок 3-27. Настройка параметра Color Mode (режим цвета)

С помощью кнопок ▲ и ▼ выберите желаемую настройку режима цвета. После выбора нажмите кнопку Enter для подтверждения.

#### **Восстановление настроек по умолчанию (Load Default)**

Данная функция используется для восстановления заводских настроек (настроек по умолчанию) для параметров оптического рефлектометра. К этим параметрам относятся: диапазон, длительность импульса, среднее время, IOR, пороговое значение без отражения, пороговое значение с отражением, пороговое значение для конца волокна и коэффициент рассеяния.

В меню настройки параметров с помощью кнопок  $\blacktriangle$  и  $\nabla$  выберите параметр «Load Default». Для получения доступа нажмите кнопку Enter (рисунок 3-28). Для выхода нажмите кнопку  $\blacktriangleright$ .

![](_page_28_Picture_169.jpeg)

Рисунок 3-28. Восстановление настроек по умолчанию (Load Default)

С помощью кнопок ▲ и ▼ выберите «Yes» (да) или «No» (нет). После выбора нажмите кнопку Enter для подтверждения.

### **Функция Help (справка)**

Функция Help позволяет получить доступ к экрану краткой справки.

В меню настройки параметров с помощью кнопок ▲ и ▼ выберите параметр «Help». Для получения доступа к экрану справки нажмите кнопку Enter (рисунок 3-29). Для выхода нажмите кнопку  $\blacktriangleright$ .

![](_page_28_Figure_7.jpeg)

Рисунок 3-28. Функция Help (справка)

### **Уровень заряда аккумуляторной батареи**

Если рефлектометр 930XC выключается при подключенном адаптере переменного тока, на панели интерфейса загорается индикатор CHARGE (рисунок 2-1). Когда аккумуляторная батарея полностью зарядится, индикатор погаснет.

Когда рефлектометр включен и подключен адаптер переменного тока, внутренняя аккумуляторная батарея заряжается автоматически. Иконки на дисплее означают следующее:

![](_page_29_Picture_3.jpeg)

Аккумуляторная батарея заряжается.

Аккумуляторная батарея заряжена полностью.

Когда питание на рефлектометр 930XC подается от встроенной аккумуляторной батареи, уровень ее заряда отображается на дисплее:

![](_page_29_Picture_7.jpeg)

Аккумуляторная батарея разряжена.

Низкий заряд аккумуляторной батареи.

Аккумуляторная батарея заряжена наполовину.

Аккумуляторная батарея заряжена более чем наполовину.

Аккумуляторная батарея заряжена полностью.

# **Раздел 4. Получение новых и обработка существующих рефлектограмм**

### **Инструкции по использованию графического интерфейса пользователя**

При первом включении на жидкокристаллическом дисплее рефлектометра 930XC появляется стартовый экран (рисунок 4-1).

![](_page_30_Picture_3.jpeg)

Рисунок 4-1. Стартовый экран рефлектометра

Через три секунды после включения рефлектометра откроется экран краткой справки (рисунок 4-2).

| 1. Connect fiber to optical port. |    |
|-----------------------------------|----|
| 2. Press 'Run/Stop' to start      | z  |
| 3. ← or ↓ to browse event table   | ∏  |
| ▲↑ to view trace parameters       | 뀨  |
| Avoid Eyes Exposed to Laser!      | Ω‡ |
| --Km/Div --dB/Div<br>Para-1       |    |
| Ave.Time: --s<br>Samp.Dist.:      | Ąβ |
| Range:<br>PulseWidth:<br>$- - km$ |    |
| $Wavelength: ---$<br>IOR          |    |

Рисунок 4-2. Экран краткой справки

### **Получение рефлектограммы**

Для каждого измерения можно получить одну полную рефлектограмму. Рефлектометр 930XC также позволяет загрузить сохраненную рефлектограмму.

### **AL** BHUMAHUE

Опасность повреждения рефлектометра:

Перед проведением тестирования с помощью данного устройства убедитесь, что оптическое волокно или кабель находятся в нерабочем состоянии, и в волокне нет лазерного луча.

Несоблюдение этого требования может привести к травме и, возможно, к повреждению устройства.

### **Подготовка**

Подсоедините оптическое волокно прямо к оптическому выходу рефлектометра 930XC. Никакие инструменты для этого не потребуются.

- Очистите разъемы. Подробная информация по очистке приводится в разделе 5 данного руководства.
- Очистите подключение ответвлений, убедившись, что они совместимы (APC или UPC).
- Подсоедините оптическое волокно к рефлектометру 930XC.

Подробная информация по параметрам конфигурации приводится в подразделе «Настройка параметров» раздела 3. Если параметры неясны, используйте настройки параметров по умолчанию, сохраненные в памяти рефлектометра.

Примечание: Когда включена функция автоматического измерения, для параметра Range устанавливается настройка «Auto».

### **Автоматическое получение рефлектограммы**

Функцию автоматического измерения можно использовать, если длина оптического волокна неизвестна. Рефлектометр 930XC выберет для измерения подходящий диапазон.

Для проведения автоматического измерения сделайте следующее:

1. Для диапазона (Range) установите настройку «Auto». Обратитесь к подразделу «Настройка параметров» в разделе 3.

2. Для запуска измерения нажмите кнопку Run/Stop (рисунок 4-3).

![](_page_31_Figure_18.jpeg)

![](_page_31_Figure_19.jpeg)

Рисунок 4-3. Измерение

- 3. Интерфейс:
- Ave. Time: 00:30: Устанавливаемое пользователем время измерения, в данном случае 30 секунд.
- Time Elapsed: 00:16: Прошедшее время измерения, в данном случае 16 секунд.
- : Мигание данной иконки означает, что лазер включен.

Примечание: По завершении определенного периода времени на графическом интерфейсе пользователя появится рефлектограмма. Показанная на рисунке ниже рефлектограмма получена во время измерения; рефлектограмма будет обновляться через определенные интервалы времени для демонстрации всего процесса измерения в режиме реального времени. В конце измерения рефлектограмма примет законченный вид, как показано на рисунке 4-4.

![](_page_32_Figure_1.jpeg)

Рисунок 4-4. Рефлектограмма, полученная при измерении

### **Ручное получение рефлектограммы**

Для достижения оптимальных результатов измерения настройте параметры вручную.

1. Установите диапазон измерений. Обратитесь к подразделу «Настройка параметра Range (диапазон)» раздела 3.

2. Для запуска измерения нажмите кнопку Run/Stop. Процесс измерения такой же, как в автоматическом режиме измерения.

### **Предупреждение о трафике на измеряемой линии**

Если рефлектометр 930XC подсоединяется к волокну, по которому передается трафик, после нажатия кнопки Run/Stop на дисплее появится предупреждение «Traffic Signal Detected!» (обнаружен сигнал передаваемого трафика). Отсоедините тестируемое волокно и выйдите из режима измерения. Чтобы избежать повреждения рефлектометра 930XC, прежде чем снова подсоединить его к волокну, убедитесь, что по волокну не передается никакой сигнал.

![](_page_33_Figure_0.jpeg)

Рисунок 4-5. Предупреждение о трафике на измеряемой линии

### **Причины ошибок при измерении**

Ошибки при измерении могут возникать по одной из следующих причин:

- События в волокне могут находиться слишком близко друг к другу. Уменьшите длительность импульса и попробуйте еще раз. Если ошибка возникает и в этом случае, попытайтесь провести измерение с другого конца оптического волокна.
- Низкое отношение сигнал-шум. Используйте более длительный импульс или увеличьте среднее время, затем попробуйте еще раз.
- Неправильная настройка параметров. Проверьте конфигурацию параметров и попробуйте еще раз.

### **Информационное окно**

В информационном окне отображается следующее: параметры измерения, параметры анализа и информация, относящаяся к маркерам A/B.

Подробная информация об информационном окне приводится в подразделе «Информационное окно» раздела 3.

### **Переключение между элементами информационного окна**

Нажимайте кнопку **В** в графическом интерфейсе пользователя (рисунок 4-4) для отображения элементов информационного окна в следующем порядке: параметры измерения  $\rightarrow$  информация анализа  $\rightarrow$  список событий  $\rightarrow$  информация о маркерах A/B  $\rightarrow$  информация о волокне  $\rightarrow$  параметры измерения.

### **Просмотр списка событий**

Нажимайте кнопку  $\blacktriangleright$  в графическом интерфейсе пользователя (рисунок 4-4), пока в информационном окне не появится список событий.

Чтобы просмотреть список событий, с помощью кнопок ▲ и ▼ выделите ↓ или ↑, затем нажмите кнопку Enter. Используйте кнопку  $\uparrow$  для прокрутки списка вверх, и кнопку  $\downarrow$  для прокрутки списка вниз. Для

перемещения по списку событий вниз и вверх с помощью клавиатуры нажимайте кнопки Shift +  $\blacksquare$  и Shift  $+ \bullet$ .

### **Просмотр информации маркеров A/B**

### **Переключение между маркерами A/B**

С помощью кнопок  $\blacktriangle$  и  $\nabla$  в графическом интерфейсе пользователя (рисунок 4-4) выделите А/В, затем нажимайте кнопку Enter для переключения между маркерами А/В. Для перемещения маркера А или В нажимайте кнопки  $\blacktriangleleft$  и  $\blacktriangleright$ .

### **Информация между маркерами A/B**

Для переключения информационного окна на информацию маркеров А/В нажимайте кнопку  $\blacksquare$  в графическом интерфейсе пользователя (рисунок 4-4).

Для изменения положения маркера А или В нажимайте кнопки  $\blacktriangleleft$  и  $\blacktriangleright$ .

### **Изменение масштаба рефлектограммы**

#### **Уменьшение масштаба рефлектограммы по горизонтали**

Для более подробного просмотра информации о событии сделайте следующие:

1. С помощью кнопок  $\blacktriangle$  и  $\nabla$  в графическом интерфейсе пользователя (рисунок 4-4) выделите  $\frac{1}{2}$ , затем нажимайте кнопку Enter, чтобы уменьшить масштаб рефлектограммы по горизонтали.

2. Для просмотра характеристики в точке события нажимайте кнопки  $\blacktriangleleft$  и  $\blacktriangleright$  для перемещения маркера.

3 . Для получения дополнительной информации обратитесь к разделу «Переключение между маркерами A/B» выше.

#### **Увеличение масштаба рефлектограммы по горизонтали**

С помощью кнопок  $\blacktriangle$  и  $\blacktriangledown$  в графическом интерфейсе пользователя (рисунок 4-4) выделите  $\Box$ , затем нажимайте кнопку Enter, чтобы увеличить масштаб рефлектограммы по горизонтали.

### **Уменьшение масштаба рефлектограммы по вертикали**

Для более подробного просмотра информации о событии сделайте следующие:

1. С помощью кнопок ▲ и ▼ в графическом интерфейсе пользователя (рисунок 4-4) выделите <sup>л‡</sup>. затем нажимайте кнопку Enter, чтобы уменьшить масштаб рефлектограммы по вертикали.

2 . Для просмотра характеристики в точке события нажимайте кнопки ◀ и ▶ для перемещения маркера. 3 . Для получения дополнительной информации обратитесь к разделу «Переключение между маркерами

A/B» выше.

#### **Увеличение масштаба рефлектограммы по вертикали**

С помощью кнопок  $\blacktriangle$  и  $\nabla$  в графическом интерфейсе пользователя (рисунок 4-4) выделите  $\mathbb{F}$ , затем нажимайте кнопку Enter, чтобы увеличить масштаб рефлектограммы по вертикали.

#### **Клавишные комбинации для изменения масштаба рефлектограммы**

- Для увеличения масштаба по горизонтали с помощью клавиатуры нажмите кнопки Shift +  $\blacktriangleright$ .
- Для уменьшения масштаба по горизонтали с помощью клавиатуры нажмите кнопки Shift  $+ \blacktriangleleft$ .
- Для увеличения масштаба по вертикали с помощью клавиатуры нажмите кнопки Shift +  $\blacktriangle$ .
- Для уменьшения масштаба по вертикали с помощью клавиатуры нажмите кнопки Shift + Enter.

### **Повторный анализ рефлектограммы**

Если результат тестирования на определенном пороговом значении является неудовлетворительным, рефлектограмму можно проанализировать повторно, используя эту функцию для изменения порогового значения. Данную функцию можно эффективно использовать, когда оптический рефлектометр отсоединен от волокна.

Измените пороговое значение в меню настройки параметров, затем нажмите кнопку  $\blacksquare$  для выхода из меню настройки. Чтобы вновь проанализировать рефлектограмму, нажмите

### **Сохранение рефлектограммы**

По завершении измерения в автоматическом или ручном режиме полученную рефлектограмму можно сохранить в памяти. При этом сохраняется сама рефлектограмма и относящаяся к ней информация.

1. С помощью кнопок  $\blacktriangle$  и  $\nabla$  в графическом интерфейсе пользователя (рисунок 4-4) выделите  $\blacksquare$ , затем нажмите кнопку Enter для получения доступа к функции сохранения (рисунок 4-6).

![](_page_35_Figure_4.jpeg)

Рисунок 4-6. Сохранение рефлектограммы

2. Введите имя файла. С помощью кнопок  $\blacktriangle$ ,  $\nabla$ ,  $\blacktriangleleft$  и  $\blacktriangleright$  по очереди выбирайте буквы и цифры, затем нажимайте кнопку Enter для подтверждения. Имя файла может включать не более восьми символов.

3. Сохраните файл. С помощью кнопок  $\blacktriangle$ ,  $\nabla$ ,  $\nabla$   $\blacktriangleleft$  и  $\nabla$  выберите «ОК», затем нажмите кнопку Enter для сохранения.

4. Отмена сохранения файла. С помощью кнопок  $\blacktriangle$ ,  $\nabla$ ,  $\blacktriangleleft$  и  $\blacktriangleright$  выберите «Cancel», затем нажмите кнопку Enter для отмены операции сохранения файла.

5. Удаление символа (буквы или цифры): С помощью кнопок **А**, V, 4 и > выберите «Delete», затем нажимайте кнопку Enter для удаления символов.

6. Объем памяти. Индикация «118/1000» означает, что общая емкость памяти составляет 1000 файлов, и до сих пор сохранено 118 файлов.

### **Поиск сохраненных рефлектограмм**

1. С помощью кнопок  $\blacktriangle$  и  $\blacktriangledown$  в графическом интерфейсе пользователя (рисунок 4-4) выделите  $\mathbb{Z}$ , затем нажмите кнопку Enter для подтверждения (рисунок 4-7).

| Select File:                  | 118/1000           |
|-------------------------------|--------------------|
| Trace001                      | 27-May-2013 10:30  |
| Trace002                      | 80km<br>Range:     |
| Trace003                      | Pwidth:<br>2.5us   |
| Trace004                      | Wavelen.: 1550nm   |
| Trace005                      |                    |
| Trace006                      |                    |
| 8K Trace007<br>$Av$ Trace 008 | Open Cancel        |
| Range: 80km                   | PulseWidth: 2.5us  |
| IOR : 1.4666                  | Wavelength: 1550nm |

Рисунок 4-7. Поиск сохраненных рефлектограмм

2. С помощью кнопок  $\blacktriangle$  и  $\nabla$  выделите рефлектограмму, затем с помощью кнопок  $\P$  и  $\blacktriangleright$  выберите «Open» (открыть) или «Cancel» (отмена). Нажмите кнопку Enter для подтверждения.

3. Объем памяти. Индикация «118/1000» означает, что общая емкость памяти составляет 1000 файлов, и до сих пор сохранено 118 файлов.

### **Переключение измерения во время тестирования в режиме реального времени**

Для изменения измерения при тестировании в режиме реального времени, выполните следующее:

1. С помощью кнопок  $\blacktriangle$  и  $\nabla$  выделите  $\mathscr P$  (то есть функцию настройки параметров), затем нажмите кнопку Enter. В нижней части экрана появится поле параметра.

2. С помощью кнопок ◀ и ▶ выберите параметр, который следует изменить (рисунок 4-9), затем нажмите кнопку Enter.

3. С помощью кнопок  $\blacktriangle$  и  $\blacktriangledown$  измените значение. Для тестирования с усреднением выберите «Averaging» (усреднение).

4. Для выхода из меню настройки параметров нажмите «OK».

![](_page_36_Figure_10.jpeg)

![](_page_36_Figure_11.jpeg)

### **Настройка измерителя мощности, лазерного источника и VFL**

### **Настройки измерителя оптической мощности**

1. Откройте интерфейс PM/LS, как описано в подразделе «Настройка параметра PM/LS (измеритель мощности, лазерный источник и VFL)» раздела 3. С помощью кнопок  $\blacktriangle$  и  $\blacktriangledown$  выделите «OPM» и нажмите кнопку Enter для получения доступа к интерфейсу OPM (измеритель оптической мощности) (рисунок 4-  $10$ ).

![](_page_37_Figure_3.jpeg)

Рисунок 4-10. Измеритель оптической мощности

2. С помощью кнопок ◀ и ▶ переключайтесь между откалиброванными длинами волн. Для перехода на интерфейс настройки измерения OPM нажмите кнопку Enter (рисунок 4-11).

![](_page_37_Figure_6.jpeg)

Рисунок 4-11. Настройка измерения OPM

3. С помощью кнопок ▲ и ▼ выделите настраиваемый параметр, и нажмите кнопку Enter для перехода к регулировке. С помощью кнопок  $\blacktriangleleft u \blacktriangleright$  выберите позицию настройки, а и с помощью кнопок  $\blacktriangle u \blacktriangleright$ введите нужное значение. Нажмите кнопку Enter еще раз для подтверждения, а затем нажмите кнопку для выхода из режима настройки.

### **Обнуление измерителя оптической мощности**

- 1. Плотно установите пылезащитный колпачок, чтобы изолировать порт OPM от попадания света.
- 2. Войдите в меню «Setup» (настройка) и найдите опцию «PM/LS».
- 3. Войдите в меню «PM/LS» и выберите «OPM».
- 4. В интерфейсе OPM нажмите кнопку Enter, чтобы открыть всплывающее меню OPM.
- 5. Найдите «Zero» и нажмите кнопку Enter, чтобы обнулить измеритель оптической мощности.

### **Стабилизированный лазерный источник излучения**

1. Откройте интерфейс PM/LS, как описано в подразделе «Настройка параметра PM/LS (измеритель мощности, лазерный источник и VFL)» раздела 3. С помощью кнопок ▲ и ▼ выделите «SLS» и нажмите кнопку Enter для получения доступа к интерфейсу SLS (стабилизированный лазерный источник излучения) (рисунок 4-12).

![](_page_38_Picture_8.jpeg)

Рисунок 4-12. Стабилизированный лазерный источник излучения

2. С помощью кнопок ◀ и ▶ переключайтесь между рабочими длинами волн SLS. Для перехода на интерфейс настройки SLS нажмите кнопку Enter (рисунок 4-13).

![](_page_38_Picture_11.jpeg)

Рисунок 4-13. Настройка стабилизированного лазерного источника излучения

3. С помощью кнопок  $\blacktriangle$  и  $\nabla$  выделите настраиваемый параметр, и нажмите кнопку Enter для подтверждения. Затем нажмите кнопку  $\blacktriangleright$  для выхода из режима настройки.

### **Настройка визуализатора повреждений**

1. Откройте интерфейс PM/LS, как описано в подразделе «Настройка параметра PM/LS (измеритель мощности, лазерный источник и VFL)» раздела 3. С помощью кнопок ▲ и ▼ выделите «VFL» и нажмите кнопку Enter для получения доступа к интерфейсу VFL (визуализатор повреждений) (рисунок 4-14).

![](_page_39_Picture_3.jpeg)

Рисунок 4-14. Визуализатор повреждений

2. С помощью кнопок < и ▶ переключайтесь между рабочими режимами VFL. Для перехода на интерфейс настройки VFL нажмите кнопку Enter (рисунок 4-15).

![](_page_39_Picture_6.jpeg)

Рисунок 4-15. Настройка визуализатора повреждений

3. С помощью кнопок  $\blacktriangle$  и  $\nabla$  выделите настраиваемый параметр, и нажмите кнопку Enter для подтверждения. Затем нажмите кнопку  $\blacktriangleright$  для выхода из режима настройки.

### **Функция Link Viewer**

Анализ макроизгибов позволяет обнаруживать события, которые создают большие потери на длине волны 1550 нм и малые потери (или не создают потерь вовсе) на длине волны 1310 нм. Для активации этой функции установите для параметра Wavelength (длина волны) настройку 1310+1550 нм, как показано на рисунке 5.

### **Режим отображения**

Функция Link Viewer является графическим способом представления результатов тестирования с помощью оптического рефлектометра. Можно вручную переключаться между режимом Link Viewer и режимом Trace за счет изменения настройки режима отображения (Display Mode), как показано ниже на рисунке 1.

![](_page_40_Picture_141.jpeg)

Рисунок 1

Настройки тестирования в режиме Link Viewer такие же, как в режиме Trace. Для получения приемлемых результатов испытаний необходимо правильно настроить такие параметры, как Range (диапазон), Pulse Width (длительность импульса), Measurement Mode (режим измерения) (Averaging/Real Time усреднение/режим реального времени), Time (время), IOR и т.д. Тестирование можно запускать в режиме Link Viewer или в режиме Trace. В режиме Link Viewer результаты тестирования отображаются, как показано на рисунке 2.

![](_page_41_Figure_0.jpeg)

Рисунок 2

События на экране представляются в виде иконок на отображении линии; просмотр каждого из событий выполняется так же, как и в режиме рефлектограммы с использованием тех же горячих клавиш. Символ

обозначает выбранное событие с соответствующим номером. Общая информация о волоконной линии отображается на черной линии над отображением событий с метками относительного положения (белые вертикальные линии) и информацией о расстоянии (общая длина и местоположение выбранного события).

### **Обозначение событий**

![](_page_41_Picture_5.jpeg)

Если величина соответствующего события больше значения в меню «Pass/Fail» (годен/негоден), оно будет выделено на экране.

### **Настройка Pass/Fail**

Доступ к настройкам Pass/Fail (годен/негоден) можно получить так, как показано на рисунке 3. Анализ состояния годен/негоден зависит от настроек, как показано на рисунке 4.

![](_page_42_Picture_148.jpeg)

|                           | 1. Connect fiber to optical port |   |
|---------------------------|----------------------------------|---|
|                           | 2. Press 'Run/Stop' to start     |   |
| Ins. Loss                 | $0.10$ dB                        |   |
| Reflectance               | 60 dB                            |   |
| Total Attn.               | $0.500$ dB/Km                    | E |
| Total Loss                | 5.00 dB                          |   |
| Total ORL                 | 30 dB                            | ۰ |
| Thres. On/Off On          |                                  |   |
| $--$ KIII/UIU $--$ UB/UIU | <b>FIDER</b>                     |   |
| File: *                   | fR                               |   |
| Total Attn.: -.---dB/km   |                                  |   |
| $Lenath:$ $---$           | $--km$ $Loss:$                   |   |

Рисунок 3 Рисунок 4

### **Настройки Pass/Fail (годен/негоден)**

#### Ins. Loss

Измеренные события с вносимыми потерями, превышающими настройку данного параметра, будут отображаться красным цветом.

#### **Reflectance**

Измеренные события с коэффициентом отражения, превышающим настройку данного параметра, будут отображаться красным цветом.

#### Total Attn.

Измеренные линии с общим ослаблением сигнала, превышающим настройку данного параметра, будут отображаться красным цветом.

### Total Loss

Измеренные линии с суммарными потерями, превышающими настройку данного параметра, будут отображаться красным цветом.

#### Total ORL (Optical Return Loss)

Если суммарные оптические обратные потери линии равны или превышают настройку данного параметра, линия будет отображаться красным цветом.

#### Thres. On/Off

Используется для включения и отключения функции Pass/Fail. При выборе настройки «On» будет выполняться анализ Pass/Fail (годен/негоден). При выборе настройки «Off» анализ будет отключен.

### **Анализ макроизгибов**

Анализ макроизгибов позволяет обнаруживать события, которые создают большие потери на длине волны 1550 нм и малые потери (или не создают потерь вовсе) на длине волны 1310 нм. Для активации этой функции установите для параметра Wavelength (длина волны) настройку 1310+1550 нм, как показано на рисунке 5.

![](_page_43_Picture_60.jpeg)

Рисунок 5

Для настройки чувствительности функции Macrobend используйте параметр Delta. При более низких значениях этого параметра можно будет находить постепенно уменьшающиеся макроизгибы. Пожалуйста, имейте в виду, что параметр Delta недоступен для настройки, если выбрана только одна длина волны. Анализ макроизгибов недоступен при измерениях на длине волны 1310 нм и 1550 нм. Пример двух макроизгибов в режиме Link Viewer показан на рисунке 6.

![](_page_43_Figure_3.jpeg)

Рисунок 6

На рисунке 7 показано то же измерение в обычном режиме Trace.

![](_page_44_Figure_0.jpeg)

На рисунке 8 показан пример макроизгиба, когда измеренное значение Macroband больше, чем настройка параметра Macroband.

![](_page_44_Figure_2.jpeg)

Рисунок 8

# **Раздел 5 . Калибровка и обслуживание**

### **AL** BHUMAHUE

Опасность поражения электрическим током:

- Не подвергайте устройство воздействию экстремальных температур или высокой влажности. Обратитесь к разделу «Технические характеристики».
- Перед очисткой выключите устройство, отсоедините его от источника электропитания и убедитесь, что источник лазерного излучения выключен.

Несоблюдение этих мер предосторожности может привести к травме, а также может повредить устройство.

### **Требования к калибровке**

Рекомендуется каждые два года проводить калибровку рефлектометра. Для правильной калибровки обращайтесь в компанию Tempo.

### **Обслуживание и замена батарей питания**

Рефлектометр 930XC имеет две батареи питания: никель-металлогидридную (NiMH) аккумуляторную батарею для подачи питания на сам рефлектометр и элемент питания для часов реального времени (RTC), обеспечивающий сохранение данных.

Примечание: Если рефлектометр не использовался в течение месяца, перед использованием зарядите аккумуляторную батарею.

Для замены никель-металлогидридной (NiMH) аккумуляторной батареи (рисунок 5.1):

- 1. Снимите крышку батарейного отсека.
- 2. Извлеките аккумуляторную батарею и отсоедините ее разъем.

3. Поменяйте аккумуляторную батарею на входящую в комплект сменную аккумуляторную батарею Tempo.

Для замены элемента питания RTC (рисунок 5.1):

- 1. Выньте аккумуляторную батарею NiMH, как описано выше.
- 2. Выньте элемент питания RTC.

3. Установите новый элемент питания CR1220. Устанавливайте новый элемент питания плюсовым полюсом вверх.

![](_page_45_Picture_19.jpeg)

- 1. Разъем подключения аккумуляторной батареи.
- 2. Аккумуляторная батарея.<br>3. Элемент питания RTC
- 3. Элемент питания RTC.

Рисунок 5-1. Замена батарей питания

### **Очистка**

При необходимости очищайте корпус рефлектометра, его переднюю панель и резиновый кожух влажной тканью. Не используйте для очистки абразивные средства, агрессивные химические вещества или растворители.

### **Перед очисткой**

- Обязательно выключите рефлектометр.
- При очистке любых оптических разъемов убедитесь, что источник лазерного излучения выключен.
- Убедитесь, что адаптер питания переменного тока отсоединен.

### **Очистка интерфейсов и разъемов**

Интерфейсы должны быть чистыми. Для очистки оптического выхода можно использовать изопропиловый спирт. Когда рефлектометр не используется, на нем всегда должен быть установлен пылезащитный колпачок; пылезащитный колпачок должен всегда оставаться чистым. Кроме того, периодически необходимо очищать фланцы.

Примечания:

- Диаметр оптического сердечника составляет 9 мкм, а диаметр пылинок и других твердых частиц лежит в диапазоне от 1/100 до 1/1000 мкм. Пыль и другие частицы могут покрывать часть торца оптического волокна и ухудшать работу рефлектометра.
- Кроме того, используемый уровень мощности может приводить к пригоранию пыли к оптическому волокну, вызывая еще большее повреждение (например, оптическая мощность 0 дБм может создавать в одномодовом волокне плотность мощности около 16 миллионов Вт/м\*м). В этом случае измерение будет неточным, и ущерб будет необратимым.

#### **Средства для очистки интерфейсов и разъемов**

- Очиститель оптического волокна (для очистки оптических разъемов).
- Стержень для очистки оптического волокна (для очистки оптических выходов).
- Салфетка для очистки оптического волокна (для очистки оптических интерфейсов).
- Изопропиловый спирт.
- Бумажная салфетка.
- Щеточка для очистки.
- Тампоны для очистки.
- Сжатый воздух.

### **Процедура очистки интерфейсов и разъемов**

- 1. Отвинтите адаптер от разъема.
- 2. Тщательно очистите разъем и внутреннюю часть адаптера.
- 3. Навинтите адаптер обратно на разъем.

![](_page_46_Picture_24.jpeg)

Рисунок 5-2. Фланец

# **Раздел 6. Технические характеристики**

![](_page_47_Picture_294.jpeg)

# **Модуль стабилизированного источника лазерного излучения**

![](_page_47_Picture_295.jpeg)

### **Модуль измерителя оптической мощности**

![](_page_47_Picture_296.jpeg)

# **Раздел 7. Программное обеспечение Trace Viewer**

Программное обеспечение Trace Viewer является приложением, специально разработанным для оптического рефлектометра 930XC. Оно позволяет выгружать на компьютер ранее сохраненные в памяти рефлектометра данные измерений для просмотра, хранения или печати. Это программное обеспечение является удобным средством работы с данными, позволяющим редактировать, анализировать, просматривать, сохранять, делать резервные копии, печатать и выводить данные в формате ASCII.

### **Установка программного обеспечения**

### **Требования к компьютеру**

Требования к операционной системе и аппаратному обеспечению:

- Персональный компьютер с процессором Intel Pentium III или выше.
- Операционная система Microsoft® Windows 98/2000/XP/Vista/7/8.
- Минимальный объем встроенной памяти 64 Мб.
- Минимальное свободное пространство на жестком диске 40 Мб.
- Дисковод CD-ROM 8х.
- 9-контактный последовательный порт или порт USB.

### **Установка**

Для установки программного обеспечения 930XC OTDR Trace Viewer на персональный компьютер воспользуйтесь следующей процедурой:

- 1. Запустите Microsoft® Windows.
- 2. Закройте все другие приложения, запущенные в Windows.
- 3. Вставьте установочный диск в привод CD-ROM, и найдите папку OTDR Trace Viewer.
- 4. Для установки запустите файл 930XC OTDR Trace Viewer.
- 5. Следуйте шаг за шагом указаниям мастера установки, пока инсталляция не будет завершена.

### **Графический интерфейс программы**

### **Графический интерфейс пользователя (GUI)**

После инсталляции запустите приложение 930XC Trace Viewer, чтобы на экране появился его главный графический интерфейс (рисунок 7-1).

![](_page_49_Picture_207.jpeg)

Рисунок 7-1. Графический интерфейс пользователя

- 1. Меню
- 2. Панель инструментов
- 3. Окно рефлектограммы
- 4. Окно списка событий
- 5. Окно параметров измерения и анализа
- 6. Окно информации о волокне
- 7. Окно информации о волоконной линии
- 8. Панель состояния

### **Меню, панель инструментов и панель состояния**

Главный графический интерфейс пользователя приложения 930XC OTDR Trace Viewer показан на рисунке 7-1.

Панель меню включает в себя следующие элементы: File (файл), Edit (правка), View (вид), OTDR (рефлектометр), Window (окно) и Help (справка).

Панель инструментов находится прямо под панелью меню. С помощью курсора мыши выделите инструмент, появится описание его функции. Панель инструментов можно включать или выключать, нажимая кнопку «Show Toolbar» в меню «View (вид). Для сложных операций панель инструментов позволяет использовать комбинации кнопок. Доступ ко всем функциям на панели инструментов также можно получить через меню.

Панель состояния находится в самом низу графического интерфейса пользователя. Там отображается информация или ссылки текущего меню или панели инструментов. На панели состояния приводится краткое изложение текущего приложения меню или функции панели инструментов.

### **File (F)**

Меню «File» (файл) включает в себя следующие функции (рисунок 7-2): Upload Trace File (выгрузить файл рефлектограммы), Open (открыть), Multi-traces (вывод до четырех рефлектограмм на дисплей), Save (сохранить), Save As (сохранить как), ASCII Export (экспортировать в ASCII), Print Option (настройка печати), Printing Preview (предварительный просмотр печати), Print (печать), Batch Print Preview (предварительный просмотр пакетной печати), Batch Print (пакетная печать), Batch Edit (пакетное редактирование) и Exit (выход).

|                    |                            | File Edit View OTDR Windo |          |
|--------------------|----------------------------|---------------------------|----------|
|                    | Upload Trace File          |                           |          |
| Open               |                            |                           | $Ctr1+O$ |
| Multi-traces       |                            |                           |          |
| Save               |                            | Ctrl+S                    |          |
| Save As            |                            |                           |          |
|                    | ASCII Export               |                           |          |
| Print Option       |                            |                           |          |
| Print Preview      |                            |                           |          |
| Print Setup        |                            |                           |          |
| Print              |                            | $Ctrl + P$                |          |
|                    | <b>Batch Print Preview</b> |                           |          |
| <b>Batch Print</b> |                            |                           |          |
| <b>Batch Edit</b>  |                            |                           |          |
| Exit               |                            |                           |          |
| 1 Demo (4)         |                            |                           |          |
| 2 Demo (3)         |                            |                           |          |
| 3 Demo (2)         |                            |                           |          |
| 4 Demo (1)         |                            |                           |          |

Рисунок 7-2. Меню File (файл)

### **Edit (Е)**

Меню «Edit» (правка) (рисунок 7-3) используется для редактирования списка событий: Add Event (добавить событие), Modify Event (изменить событие), Delete Event (удалить событие) и Edit Trace Information (редактировать информацию рефлектограммы (оптическое волокно)). Последняя опция позволяет получить доступ к текстовым разъяснениям, касающимся используемого пользователем файла рефлектограммы. Для каждого измерения пользователи могут сохранять полученную рефлектограмму в памяти 930XC. Данное программное обеспечение предоставляет интерфейс для ввода текста. Для каждого файла рефлектограммы пользователи могут вводить необходимую информацию (номер кабеля, номер волокна, тип волокна, начало волокна, конец волокна, производитель и имя специалиста, проводящего тестирование). С помощью этой информации пользователи смогут установить соответствие между файлом рефлектограммы и волоконной линией.

![](_page_50_Picture_141.jpeg)

Рисунок 7-3 . Меню Edit (правка)

### **View (V)**

Меню «View» (вид) (рисунок 7-4) позволяет управлять отображением панели инструментов, панели состояния, работой маркера и отображением рефлектограммы (увеличение и уменьшение масштаба по горизонтали и вертикали), а также стилем рефлектограммы.

![](_page_51_Picture_121.jpeg)

Рисунок 7-4. Меню «View» (вид)

Рефлектограмма состоит из множества точек. Чтобы изучить детали рефлектограммы, увеличьте ее масштаб, нарисовав на выбранном участке рефлектограммы с помощью мыши прямоугольник от верхнего левого угла к нижнему правому углу; для уменьшения масштаба нарисуйте прямоугольник в любом другом направлении.

Чтобы зафиксировать расстояние между маркерами А и В, заблокируйте их.

Для того чтобы вручную рассчитать вносимые событием потери, воспользуйтесь функцией «Analyze Insertion Loss» (анализ вносимых потерь) (рисунок 7-5).

![](_page_51_Figure_7.jpeg)

7-5. Анализ вносимых потерь

Рисунок

Используйте функцию «Analyze Reflectance» (анализ отражения) для того, чтобы вручную измерять коэффициент отражения для события с отражением (рисунок 7-6).

![](_page_52_Picture_118.jpeg)

### 6. Анализ отражения

Рисунок 7-

Опция «Length Units» (единицы измерения длины) используется для выбора метров, футов или миль в качестве единиц измерения.

Примечание: При открытии приложения Trace Viewer для этого параметра по умолчанию устанавливаются последние выбранные единицы измерения.

Опция View Preferences (предпочтения просмотра) связана со стилями отображения рефлектограммы. Рефлектограмма может отображаться как точечная, так сплошная линия; пунктирная линия отображается или нет; выбор в строке состояния события.

### **OTDR (О)**

Меню «OTDR» (рефлектометр) (рисунки 7-7 и 7-8) позволяет проводить повторный анализ сохраненных рефлектограмм. Оператор может изменять коэффициент IOR, коэффициент Scatter Coefficient, а также пороговые значения для событий (без отражения, с отражением и для конца волокна) для каждой длины волны, чтобы посмотреть правильные результаты.

![](_page_52_Picture_119.jpeg)

![](_page_52_Picture_120.jpeg)

Рисунок 7-8. Повторный анализ рефлектограммы

Apply

Cancel

### **Window (W)**

Меню «Window» (окно) (рисунок 7-9) позволяет управлять отображением подокон: окна рефлектограммы, окна таблицы событий, окна параметров, а также информации о волоконной линии. Функция Tile позволяет отобразить подокна с расположением, подобным тому, что показано на рисунке 7-1. Другие подменю принимают выбранное окно в качестве текущего активного окна.

![](_page_53_Picture_153.jpeg)

Рисунок 7-9. Меню Window

### **Help (H)**

Меню «Help» (справка) (рисунок 7-10) позволяет посмотреть версию программного обеспечения.

![](_page_53_Picture_6.jpeg)

Рисунок 7-10. Меню Help

### **Информационные подокна**

#### **Окно отображения рефлектограммы**

Чтобы открыть файл рефлектограммы, нажмите «Open...» в меню «File». Рефлектограмма появится в данном окне (рисунок 7-11). По оси Х отображается расстояние (км); по оси Y представлена мощность обратного рассеяния (дБ). Имеется два маркера, А и В; для активации нажмите на любой из них. Для перемещения нажмите на маркер и перетащите его с помощью мыши; соответственно будет изменяться информация о положении маркера. При перемещении маркера можно вручную считывать расстояние по горизонтали и мощность по вертикали. Изменение масштаба рефлектограммы зависит от активации маркера. На рисунке 7-11 ниже наклонная линия представляет собой обратное рассеяние в оптическом волокне. Пики соответствуют событиям в волоконной линии. Концу волокна на рефлектограмме соответствует внезапное падение оптической мощность, за которым следует шум. Символы в нижней части окна показывают тип события.

![](_page_54_Figure_0.jpeg)

Рисунок 7-11. Дисплей рефлектограммы

### **Окно списка событий**

Собираемые 930XC данные рефлектограммы будут обрабатываться автоматически, а результаты анализа будут выводиться в списке событий (рисунок 7-12).

|     | <b><i>û</i></b> Event Table |    |                |                                                  |          |             |                                       |                       |                      |         | $ \Box$ |
|-----|-----------------------------|----|----------------|--------------------------------------------------|----------|-------------|---------------------------------------|-----------------------|----------------------|---------|---------|
| No. | Type                        |    |                | Locati   Refl.[dB]   Ins.Loss[dB]   Attn.[dB/km] |          |             | Cum.Loss[ Dist.Prev.[km] Dist.End[km] |                       | Loss Prev.[dB]       | Comment |         |
|     | <b>F</b> Start              |    | 0.00000 46.300 | $\sigma_2 = 0$                                   | $-2$     | $\pi_1$ map | $\tau_{\chi}$ and                     | 25,29358              | $\alpha_{\rm d}$ and |         |         |
|     | ∼                           | No | $12.22$ ~      | 0.005                                            | $-0.555$ | 4,827       | 12.22389                              | 13.06969              | 4,827                |         |         |
|     | $+$ End                     |    | 25.29 -23.907  | $\sigma_{\rm A}$ and $\sigma_{\rm A}$            | 0.191    | 0.000.      | 13.06969                              | $\kappa_{\chi}$ and . | $-4,832$             |         |         |
|     |                             |    |                |                                                  |          |             |                                       |                       |                      |         |         |
|     |                             |    |                |                                                  |          |             |                                       |                       |                      |         |         |
|     |                             |    |                |                                                  |          |             |                                       |                       |                      |         |         |
|     |                             |    |                |                                                  |          |             |                                       |                       |                      |         |         |
|     |                             |    |                |                                                  |          |             |                                       |                       |                      |         |         |
|     |                             |    |                |                                                  |          |             |                                       |                       |                      |         |         |
|     |                             |    |                |                                                  |          |             |                                       |                       |                      |         |         |

Рисунок 7-12. Список событий

Список событий содержит следующую информацию:

- No.: Последовательный номер события в волоконно-оптической линии.
- Type: Начало, конец, событие с отражением, событие без отражения.
- Distance: Расстояние от оптического рефлектометра до точки события.
- Reflection Value: Значение для события с отражением.
- Insertion Loss: Вносимые потери снижение характеристики по вертикали в дБ.
- Attenuation Coefficient: Значение затухания на километр между точкой текущего события и точкой предыдущего события в волоконно-оптической линии.
- Cumulative Loss: Значение потерь от 0 км до точки текущего события в дБ.
- Dist. Prev. (km): Расстояние от предыдущего события.
- Dist. End (km): Расстояние от конца волокна.
- Loss Prev. (dB): Потери от 0 км до точки текущего события.
- Comment: Другая информация о событии.

#### **Окно параметров**

В окне Parameters (параметры) (рисунок 7-13) показаны параметры по умолчанию для текущей рефлектограммы. К числу параметров измерения относятся: диапазон, длительность импульса, среднее время и длина волны.

Параметры анализа включают в себя: IOR, коэффициент рассеяния, пороговое значение для конца волокна, пороговое значение для события без отражения, пороговое значение для события с отражением и интервал выборки. Определения этих параметров приводятся в подразделе «Настройка параметров» раздела 3 данного руководства.

| <b>Parameters</b> |              |  |
|-------------------|--------------|--|
| Range:            | 40.0 km      |  |
| PulseWidth :      | $300$ $ns$   |  |
| Wavelength :      | 1550 run     |  |
| IOR :             | 1.46660      |  |
| Scatter Coef. :   | $-52.1$ dB   |  |
| Average Time :    | 00:00:15     |  |
| End Threshold :   | 3.000 dB     |  |
| NRefl.Threshold   | $0.200$ dB   |  |
| Refl. Threshold   | $-52.000$ dB |  |
| Samp. Dist:       | $2.56$ m     |  |

Рисунок 7-13. Параметры

### **Окно информации об участке волокна**

В этом окне (рисунок 7-14) демонстрируется расстояние между маркерами А и В, коэффициент затухания и информация о потерях. Потерями между двумя точками является разница по мощности между маркером А и маркером В. Затуханием между двумя точками является значение потерь, деленное на расстояние между маркерами А и В.

| <b>E</b> Marker Information |                       |  |
|-----------------------------|-----------------------|--|
| $A - B$ :                   | 970.63 m              |  |
| 2pt. Loss:                  | $0.181$ dB            |  |
| 2pt. Attn.:                 | $0.186$ dB/km         |  |
| LSA Attn.:                  | $0.202 \text{ dB/km}$ |  |
| Ins. Loss at A:             | -.--- dB              |  |
| Refl. at A: -47.501 dB      |                       |  |
| 2pt. ORL:                   | $43.212$ dB           |  |
| Cum. Loss to A 0.732 dB     |                       |  |

Рисунок 7-14 . Информации об участке волокна

### **Окно информации о волоконной линии**

Содержимое данного окна (рисунок 7-15) включает в себя дату измерения, длину волоконной линии, потери в волокне, затухание, ORL и количество событий в волокне.

| <b>Total Fiber Information</b>    |  |
|-----------------------------------|--|
| Measure Date: 05/08/2012 13:44:27 |  |
| Total Length: 6.43391 km          |  |
| Total Loss: 2.717 dB              |  |
| Total Attn.: 0.422 dB/km          |  |
| Total ORL: 27,833 dB              |  |
| $\mathbf{3}$                      |  |
|                                   |  |
|                                   |  |
|                                   |  |
|                                   |  |

Рисунок 7-15. Информация о волоконно-оптической линии

### **Функции программного обеспечения**

### **Выгрузка данных рефлектограммы**

### **Вариант 1:**

Выключите рефлектометр 930XC, затем соедините его с персональным компьютером кабелем USB. Включите рефлектометр 930XC и подождите, пока компьютер не распознает его как устройство памяти USB. Для копирования сохраненных файлов на компьютер найдите папку «trace».

# **Вариант 2:**

Выключите рефлектометр 930XC, затем соедините его с персональным компьютером последовательным кабелем. Включите рефлектометр 930XC и запустите приложение 930XC OTDR Trace Viewer. В меню «File» (файл) выберите «Upload trace file…» (выгрузить файл рефлектограммы). Откроется диалоговое окно «Communications Settings» (параметры связи). Выберите коммуникационный порт (RS-232) и нажмите кнопку «ОК». Выберите сохраненные рефлектограммы, затем начните выгрузку данных.

![](_page_56_Picture_99.jpeg)

Рисунок 7-16. Выгрузка данных рефлектограммы

### **Поиск рефлектограмм**

### **Панель инструментов**

![](_page_57_Picture_2.jpeg)

Наведите курсор мыши на панель инструментов; появится описание соответствующей кнопки. Кнопки выполняют следующие функции:

![](_page_57_Picture_150.jpeg)

### **Открыть файл рефлектограммы (Open Trace File)**

 $\sqrt{1}$ 

Выберите «Open Trace File…» (открыть файл рефлектограммы) в меню «File» (файл) и выберите файл рефлектограммы для просмотра (рисунок 7-17). Чтобы автоматически расположить подокна, как показано на рисунке ниже, выберите в меню «Window» (окно) режим «Tile».

![](_page_58_Picture_175.jpeg)

Рисунок 7-17. Открыть файл рефлектограммы (Open Trace File)

#### **Изменение масштаба рефлектограммы**

Рефлектограммы отображаются в соответствующем окне на экране (рисунок 7-17). Для более подробного просмотра рефлектограммы перетащите маркер в просматриваемую область, а затем:

- Для увеличения масштаба рефлектограммы по горизонтали: Нажмите кнопку на панели инструментов.
- Для уменьшения масштаба рефлектограммы по горизонтали: Нажмите кнопку ЪЕ на панели инструментов.
- Для увеличения масштаба рефлектограммы по вертикали: Нажмите кнопку на панели инструментов.
- Для уменьшения масштаба рефлектограммы по вертикали: Нажмите кнопку <sup>Л‡</sup> на панели инструментов.
- Для просмотра всей рефлектограммы: Нажмите кнопку  $\boxtimes$  на панели инструментов.

Для увеличения масштаба можно также нарисовать с помощью мыши прямоугольник на выбранной области рефлектограммы, двигаясь по направлению из верхнего левого угла в нижний правый угол. Для уменьшения масштаба нарисуйте прямоугольник в любом другом направлении.

Примечание:

- Увеличение или уменьшение масштаба рефлектограммы осуществляется относительно активированного маркера.
- Программное обеспечение поддерживает работу с всплывающим меню. Щелкните правой кнопкой мыши в окне для появления меню доступных операций, включая функции изменения масштаба рефлектограммы.

#### **Просмотр информации рефлектограммы**

Информация рефлектограммы включает в себя: параметры измерения рефлектограммы, параметры анализа, информацию об участке волокна, информацию о волоконно-оптической линии и список событий.

### **Параметры рефлектограммы**

Параметры измерений и параметры анализа отображаются в окне Parameters (рисунок 7-18).

| <b>Parameters</b>          |            | $-101$ |
|----------------------------|------------|--------|
| Range:                     | $40.0$ km  |        |
| PulseWidth:                | $300$ ns   |        |
| Wavelength:                | 1550 nm    |        |
| IIOR :                     | 1.46660    |        |
| Scatter Coef. : -52.1 dB   |            |        |
| Average Time : 00:00:15    |            |        |
| End Threshold: 3.000 dB    |            |        |
| NRefl. Threshold           | $0.200$ dB |        |
| Refl. Threshold -52.000 dB |            |        |
| Samp. Dist:                | 2.56m      |        |

Рисунок 7-18. Параметры

### **Информация об участке волокна**

Расстояние между маркерами А и В следует рассматривать как одну секцию оптического волокна (рисунок 7-19).

![](_page_59_Picture_71.jpeg)

Рисунок 7-19. Информация об участке волокна

### **Информация о волоконно-оптической линии**

Расстояние от начала до конца волокна следует рассматривать как волоконно-оптическую линию (рисунок 7-20).

|                          | feasure Date: 05/08/2012 13:44:27 |  |
|--------------------------|-----------------------------------|--|
| Total Length: 6.43391 km |                                   |  |
| Total Logg: 2.717 dB     |                                   |  |
|                          | Total Attn.: 0.422 dB/km          |  |
|                          | Total ORL: 27.833 dB              |  |
| Event Number:            |                                   |  |

Рисунок 7-20. Информация о волоконно-оптической линии

### **Просмотр списка событий**

Кривая рефлектограммы снижается с фиксированной крутизной. Любой резкий скачок или падение уровня следует рассматривать как событие. Рефлектометр 930XC автоматически получает данные измерений и создает список событий (рисунок 7-21).

| Event Table |  |           |               |                                       |                                                         |                             |       |                                           | $ \Box$ $\times$ |                    |         |  |
|-------------|--|-----------|---------------|---------------------------------------|---------------------------------------------------------|-----------------------------|-------|-------------------------------------------|------------------|--------------------|---------|--|
| No.         |  | Type      |               | Locati Refl.[dB]                      |                                                         | Ins.Loss[dB]   Attn.[dB/km] |       | Cum.Loss[   Dist.Prev.[km]   Dist.End[km] |                  | Loss Prev.[dB]     | Comment |  |
|             |  | + Start   | 0.00000       | 46,300                                | time.                                                   | $\sim$                      | $-1$  | <b>Parties</b>                            | 25.29358         | $\tau_{\rm g}$ and |         |  |
|             |  | $\sim$ No | 12.22         | $\omega_{\rm g}$ and $\omega_{\rm g}$ | 0.005                                                   | $-0.555$                    | 4,827 | 12.22389                                  | 13.06969         | 4,827              |         |  |
| 3.          |  | $-1$ End  | 25.29 -23.907 |                                       | $\mathcal{F}_\mathcal{R}$ and $\mathcal{F}_\mathcal{R}$ | 0.191                       | 0.000 | 13.06969                                  | my ment          | $-4,832$           |         |  |
|             |  |           |               |                                       |                                                         |                             |       |                                           |                  |                    |         |  |
|             |  |           |               |                                       |                                                         |                             |       |                                           |                  |                    |         |  |
|             |  |           |               |                                       |                                                         |                             |       |                                           |                  |                    |         |  |
|             |  |           |               |                                       |                                                         |                             |       |                                           |                  |                    |         |  |

Рисунок 7-21. Просмотр списка событий

Для получения дополнительной информации по списку событий обратитесь к подразделу «Окно списка событий» в этом разделе.

#### **Сохранение рефлектограммы**

Открытые файлы рефлектограмм можно сохранять точно так же, как и другие файлы. Чтобы сохранить рефлектограмму с существующим именем файла, в меню «File» (файл) выберите «Save» (сохранить). Чтобы сохранить рефлектограмму с новым именем, выберите в том же меню «Save As» (сохранить как).

#### **Вывод в формате ASCII**

Приложение Trace Viewer предоставляет программный интерфейс, который позволяет экспортировать данные в формате ASCII, а затем открывать и просматривать их в других приложениях, например, MS Excel.

В меню «File» (файл) выберите «ASCII format output» (вывод в формате ASCII) (рисунок 7-22). Выберите информацию и формат, затем нажмите кнопку Enter для выбора пути и имени файла.

![](_page_61_Picture_167.jpeg)

Рисунок 7-22. Формат ASCII

#### **Редактирование информации оптического волокна**

В меню «Edit» (правка) выберите «Edit information of optical fiber» (редактировать информацию оптического волокна), или нажмите кнопку , чтобы начать редактирование информации оптического волокна (рисунок 7-23). Информация оптического волокна представляет собой описание измеренной рефлектограммы, показанной в соответствующем окне на экране. Пользователи вводят необходимую информацию для эффективного управление файлами измерений. По завершении редактирования нажмите кнопку Enter для подтверждения.

![](_page_61_Picture_168.jpeg)

Рисунок 7-23 . Редактирование информации оптического волокна

### **Редактирование списка событий**

Так как условия полевых измерений постоянно меняются, программа анализа рефлектометра 930XC не может гарантировать верность каждого анализа. Приложение предоставляет пользователям интерфейс для редактирования списка событий: добавления события, редактирования события, удаления события и удаления списка событий.

#### **Добавление события (Add Event)**

Если событие на измеренной рефлектограмме не указано в списке (из-за неточностей, вызванных плохим отношением сигнал-шум или ненадлежащей конфигурацией параметров), используйте функцию «Add event» (добавить событие), чтобы вручную добавить это событие в список. Щелкните кнопкой мыши в окне списка событий и выберите функцию «Add event» в меню «Editing» (редактирование) (рисунок 7-24). В разворачивающемся меню выберите тип события, введите особенности события, затем нажмите кнопку Enter, чтобы добавить событие в список.

![](_page_62_Picture_129.jpeg)

Рисунок 7-24. Добавление события (Add Event)

### **Редактирование события (Revise Event)**

Используйте функцию «Revise Event», чтобы вручную изменить свойства события (из-за неточностей, вызванных плохим отношением сигнал-шум или ненадлежащей конфигурацией параметров). В окне списка событий выберите событие, которое необходимо отредактировать, и выберите функцию «Revise Event» (рисунок 7-25). После изменения особенностей события нажмите кнопку Enter для подтверждения изменений. Программное обеспечение автоматически обновит последовательность событий.

Для редактирования событий также можно использовать всплывающее меню, для получения доступа к которому необходимо щелкнуть кнопкой мыши на событии.

![](_page_62_Picture_130.jpeg)

Рисунок 7-25. Редактирование события (Revise Event)

#### **Удаление события (Delete Event)**

Используйте функцию «Delete Event», чтобы вручную удалить рефлектограмму из списка событий в случае появления ошибки (из-за неточностей, вызванных плохим отношением сигнал-шум или ненадлежащей конфигурацией параметров). Выделите удаляемое событие, затем выберите «Delete Event» в меню «Editing».

События можно также удалять с помощью всплывающего меню, для доступа к которому нужно щелкнуть кнопкой мыши на событии.

### **Печать**

### **Параметры печати (Print Options)**

В меню «File» (файл) выберите «Printing options…» (параметры печати) (рисунок 7-26); это позволит выбрать, что печатать.

![](_page_63_Picture_113.jpeg)

Рисунок 7-26. Параметры печати (Print Options)

### **Настройка печати (Printing Setup)**

В меню «File» (файл) выберите «Printing Setup» (настройка печати) (рисунок 7-27); это позволит выбрать принтер, формат бумаги и ориентацию печати.

![](_page_63_Picture_114.jpeg)

Рисунок 7-27. Настройка печати (Printing Setup)

### **Предварительный просмотр распечатываемой страницы (Printing Preview)**

Для предварительного просмотра страницы перед печатью, выберите в меню «File» (файл) функцию «Printing Preview» или нажмите кнопку  $\Box$  на панели инструментов (рис. 7-28).

![](_page_64_Figure_0.jpeg)

Рисунок 7-28. Предварительный просмотр распечатываемой страницы (Printing Preview)

### **Печать (Print)**

Выберите в меню «File» (файл) функцию «Print» или нажмите кнопку на панели инструментов (рисунок 7-29).

![](_page_65_Picture_68.jpeg)

Рисунок 7-29. Печать (Print)

#### **Пакетное редактирование (Batch Edit)**

Программное обеспечение 930XC Trace Viewer имеет функцию пакетного редактирования, которая позволяет пользователям одновременно редактировать информацию в нескольких файлах рефлектограмм в одной папке. Выберите «Batch Edit» в меню «File» (файл) (рисунок 7-30).

![](_page_65_Picture_69.jpeg)

Рисунок 7-30. Пакетное редактирование (Batch Edit)

### **Пакетная печать (Batch Print)**

Программное обеспечение 930XC Trace Viewer имеет функцию пакетной печати, которая позволяет пользователям одновременно распечатывать несколько рефлектограмм из одной папки. Выберите «Batch Print» в меню «File» (файл) (рисунок 7-31).

![](_page_66_Figure_2.jpeg)

Рисунок 7-31. Пакетная печать (Batch Print)

### **Предварительный просмотр при пакетной печати (Batch Print Preview)**

Для предварительного просмотра перед пакетной печатью выберите «Batch Print Preview» в меню «File» (файл) (Рисунок 7-32).

![](_page_67_Figure_2.jpeg)

Рисунок 7-32. Предварительный просмотр при пакетной печати (Batch Print Preview)

### **Выход из программы (Exit)**

Чтобы выйти из приложения Trace Viewer, нажмите «Exit» в меню «File» (файл) (рис. 7-33).

![](_page_68_Picture_37.jpeg)

Рисунок 7-33. Выход из программы (Exit)